User Guide 020-001941-01

# Christie E510 LED Display **Controller**

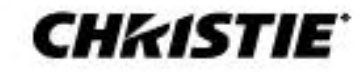

#### **NOTICES**

#### **COPYRIGHT AND TRADEMARKS**

Copyright © 2021 Christie Digital Systems USA, Inc. All rights reserved.

All brand names and product names are trademarks, registered trademarks or trade names of their respective holders.

#### **GENERAL**

Every effort has been made to ensure accuracy, however in some cases changes in the products or availability could occur which may not be reflected in this document. Christie reserves the right to make changes to specifications at any time without notice. Performance specifications are typical, but may vary depending on conditions beyond Christie's control such as maintenance of the product in proper working conditions. Performance specifications are based on information available at the time of printing. Christie makes no warranty of any kind with regard to this material, including, but not limited to, implied warranties of fitness for a particular purpose. Christie will not be liable for errors contained herein or for incidental or consequential damages in connection with the performance or use of this material. Canadian manufacturing facility is ISO 9001 and 14001 certified.

For the most current technical documentation and office contact information, visi[t www.christiedigital.com.](www.christiedigital.com)

#### **WARRANTY**

Products are warranted under Christie's standard limited warranty, the details of which are available at<https://www.christiedigital.com/help-center/warranties/> or by contacting your Christie dealer or Christie.

#### **PREVENTATIVE MAINTENANCE**

Preventative maintenance is an important part of the continued and proper operation of your product. Failure to perform maintenance as required, and in accordance with the maintenance schedule specified by Christie, will void the warranty.

#### **REGULATORY (if applicable)**

The product has been tested and found to comply with the limits for a Class A digital device, pursuant to Part 15 of the FCC Rules. These limits are designed to provide reasonable protection against harmful interference when the product is operated in a commercial environment. The product generates, uses, and can radiate radio frequency energy and, if not installed and used in accordance with the instruction manual, may cause harmful interference to radio communications. Operation of the product in a residential area is likely to cause harmful interference in which case the user will be required to correct the interference at the user's own expense. Changes or modifications not expressly approved by the party responsible for compliance could void the user's authority to operate the equipment.

CAN ICES-3 (A) / NMB-3 (A)

이 기기는 업무용(A급)으로 전자파적합등록을 한 기기이오니 판매자 또는 사용자는 이점을 주의하시기 바라며, 가정 외의 지역에서 사용하는 것을 목적으로 합니다.

#### **ENVIRONMENTAL**  $\odot$

The product is designed and manufactured with high-quality materials and components that can be recycled and reused. This symbol  $\boxtimes$  means that electrical and electronic equipment, at their end-of-life, should be disposed of separately from regular waste. Please dispose of the product appropriately and according to local regulations. In the European Union, there are separate collection systems for used electrical and electronic products. Please help us to conserve the environment we live in!

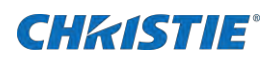

# **Content**

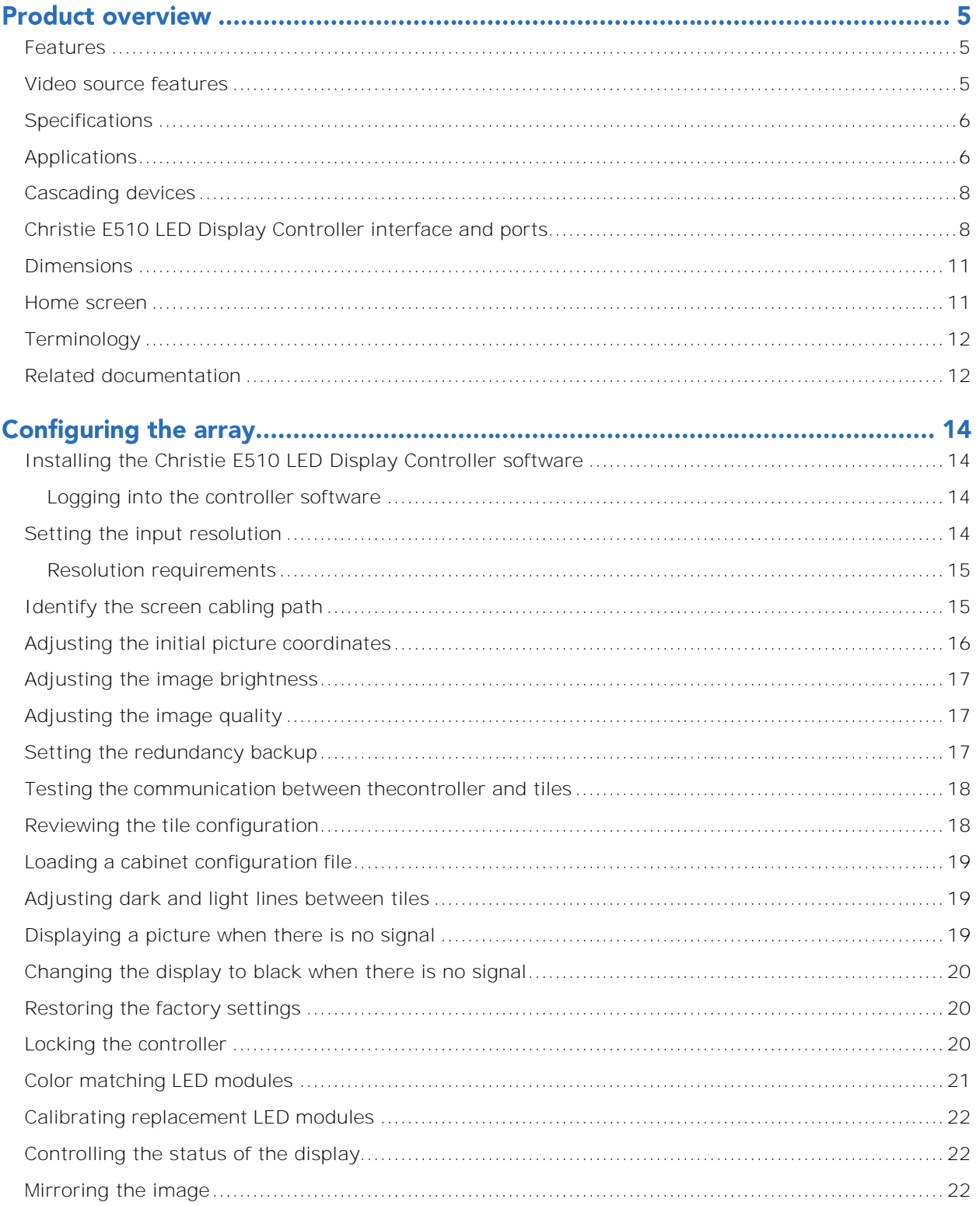

### **CHRISTIE®**

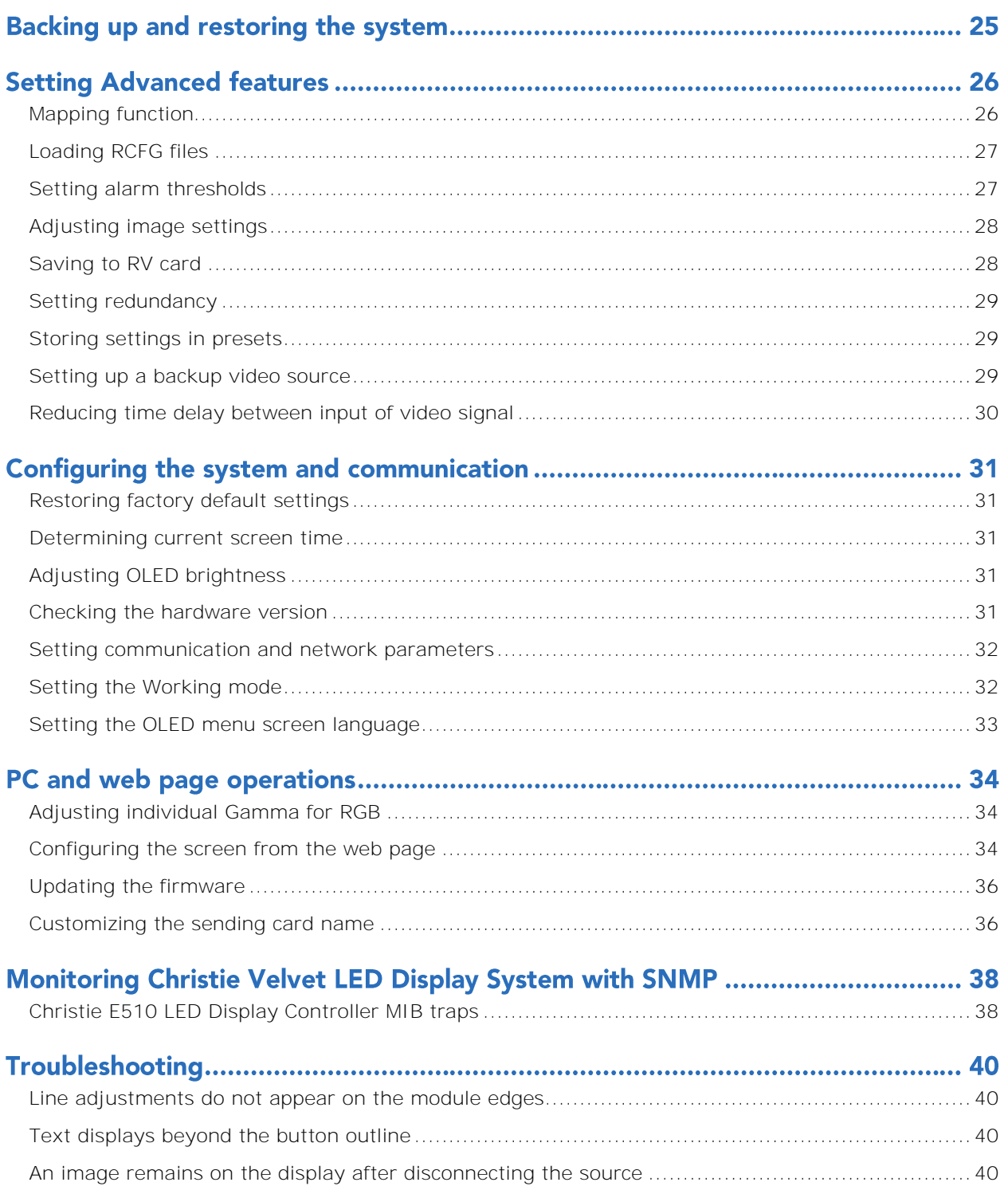

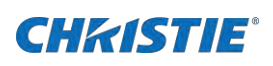

# **Product overview**

Christie Velvet LED Display System tiles are modular, high-quality image display units that can be configured to achieve an HD display, depending on the pixel pitch of the tile being installed.

Each Christie E510 LED Display Controller can support a maximum number of tiles, which varies depending on the pixel pitch of the tiles in the array. The configuration to achieve an HD display differs by the pixel pitch of the tile, as outlined in the table below.

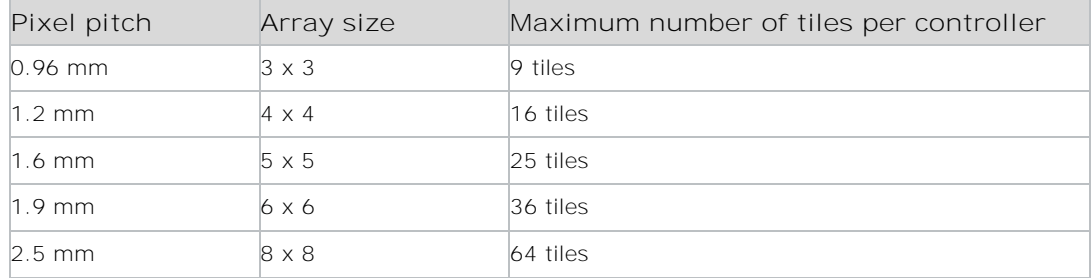

### <span id="page-4-0"></span>**Features**

Understand the important features of the Christie E510 LED Display Controller.

- Input of ultra-high color depths: 10-bit/12-bit RGB 4:4:4/YCbCr 4:4:4, with input resolutions up to 1920×1200@60Hz
- Low latency-Less than 1ms (when the start position of image is 0.)
- Auto LED screen configuration
- Web control
- Image mirroring
- Dual working modes—Working as sending card and fiber converter
- Pixel level brightness and chroma calibration
- Supports individual Gamma adjustment for RGB when the color depth of input source is 10-bit or 12-bit.
- Monitoring of inputs
- One-click backup and recovery
- Multiple E510 units can be cascaded.

### <span id="page-4-1"></span>**Video source features**

Under the video source features for the Christie E510 LED Display Controller.

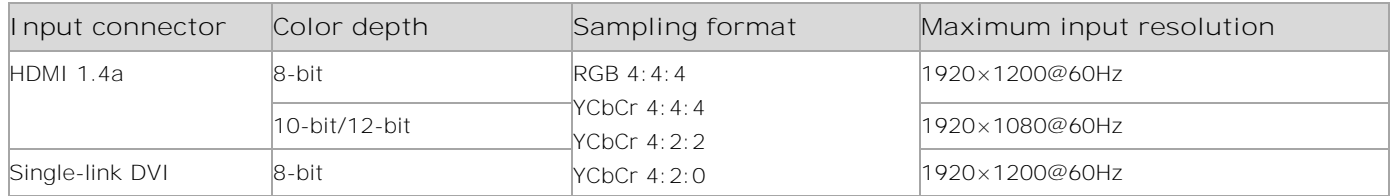

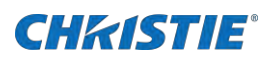

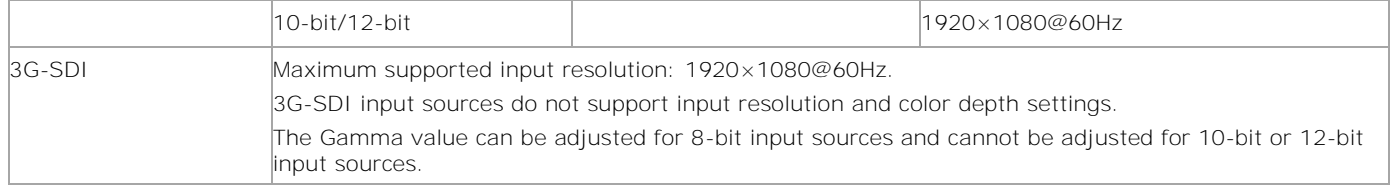

## <span id="page-5-0"></span>**Specifications**

Learn the specifications of the Christie E510 LED Display Controller.

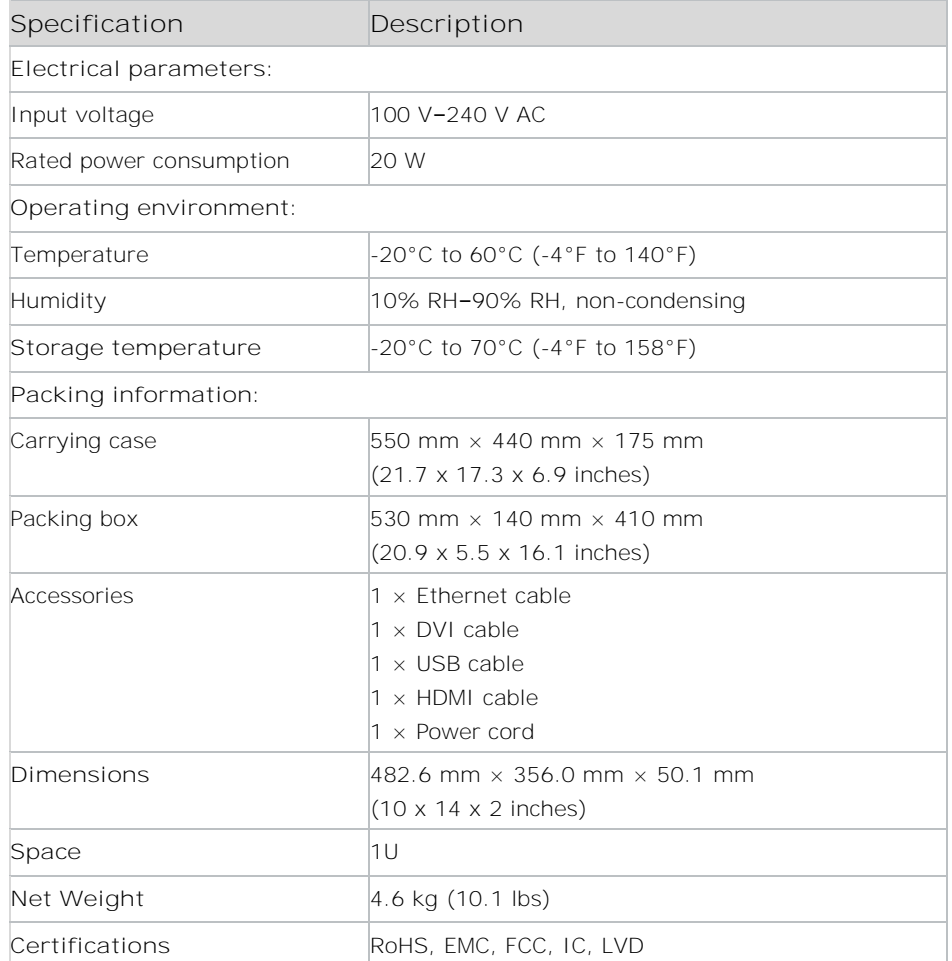

## <span id="page-5-1"></span>**Applications**

The E510 can work as a sending card or fiber converter, meeting multiple application needs.

• Scenario 1: Application of Sending Card mode

On the OLED menu screen, choose **Working Mode** > **Sending Card**. This mode uses the optical ports or Gigabit Ethernet ports to output video signals.

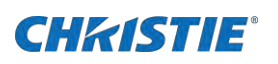

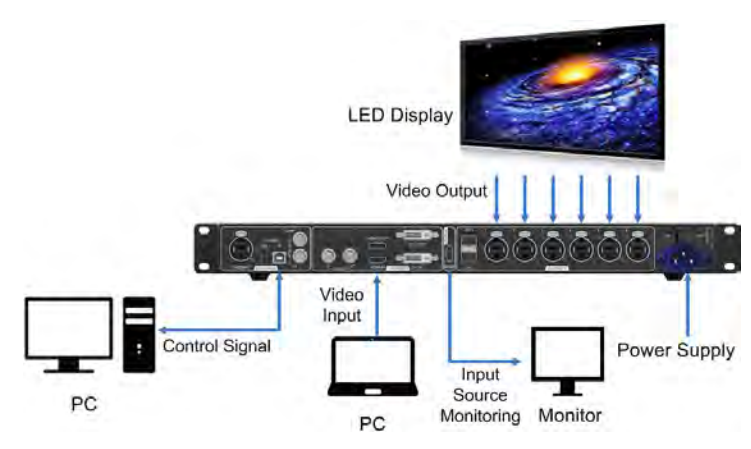

Scenario 2: Application of Fiber Converter mode

Set the working mode for the two devices respectively, as shown in the image below. Device 2 uses the optical ports (for input/output) and Gigabit Ethernet ports (for output/input) to realize optical and electric signal conversion, which allows for long-distance signal transmission.

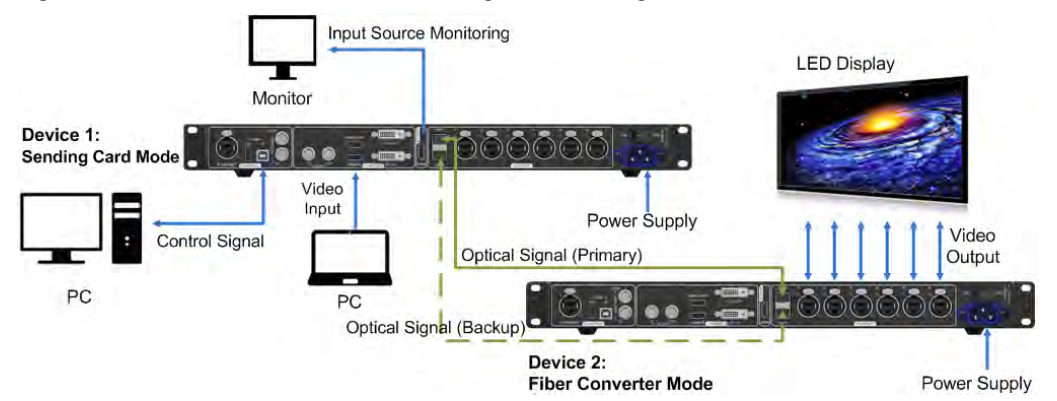

Scenario 3: Application of Dual-Output Working mode

Set the working mode for the two devices respectively, as shown in the image below. Device 1 uses the optical ports and Gigabit Ethernet ports to output video signals at the same time.

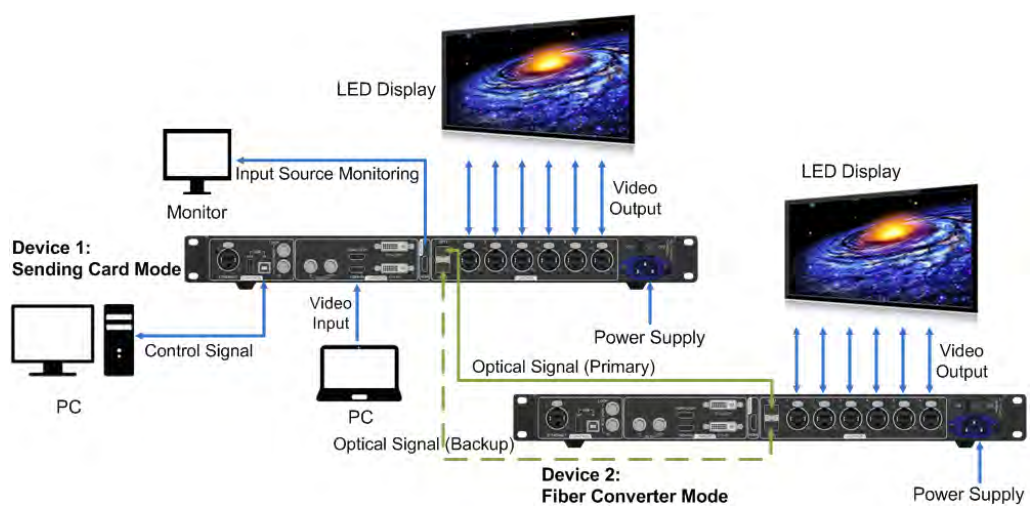

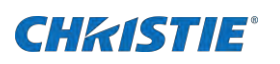

## <span id="page-7-0"></span>**Cascading devices**

Learn about cascading devices.

The control computer must control multiple E510 devices.

Cascade devices using USB IN and USB OUT ports of the E510 devices. Up to eight devices can be cascaded.

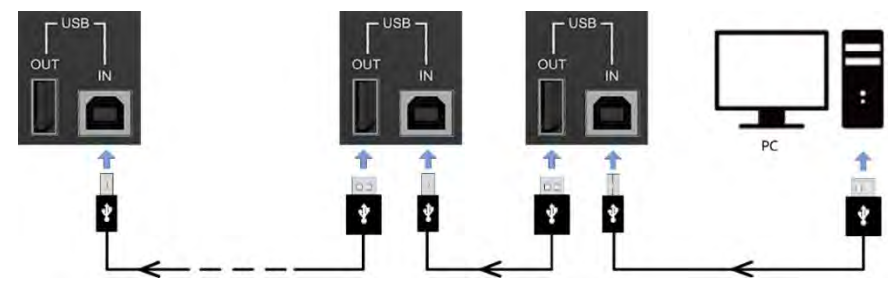

• Multiple E510 devices must output image simultaneously.

Cascade devices using GENLOCK IN and GENLOCK LOOP connectors of the E510 devices. Up to eight devices can be cascaded.

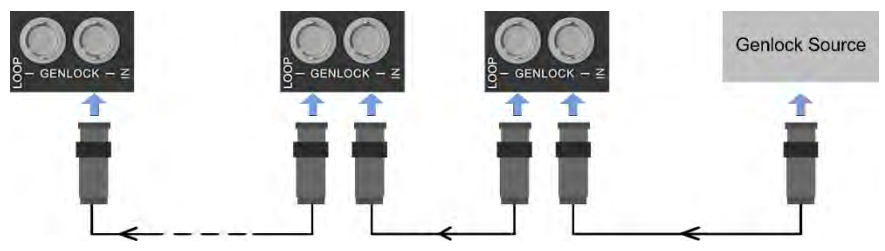

## <span id="page-7-1"></span>**Christie E510 LED Display Controller interface and ports**

Learn about the interface and physical ports on the Christie E510 LED Display Controller.

#### **Front**

The following provides the components at the front of the controller.

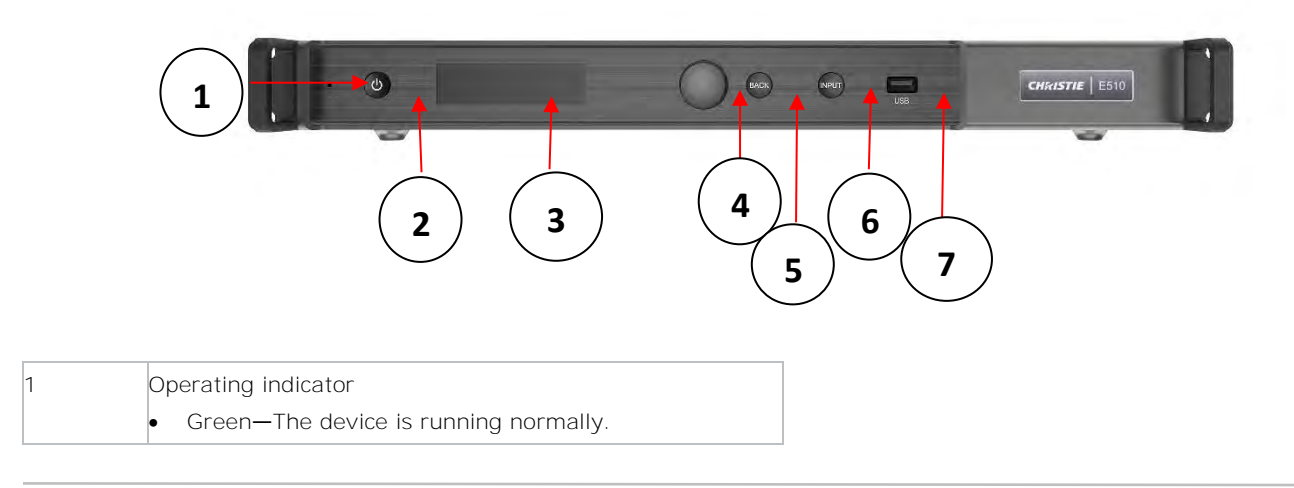

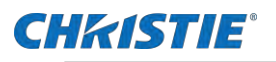

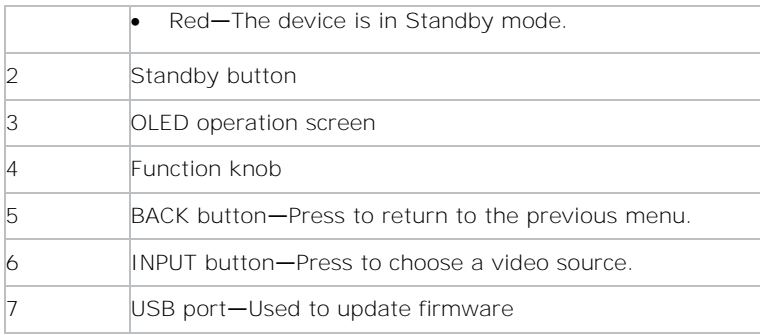

#### **Rear**

The following provides information about the inputs and outputs of the controller.

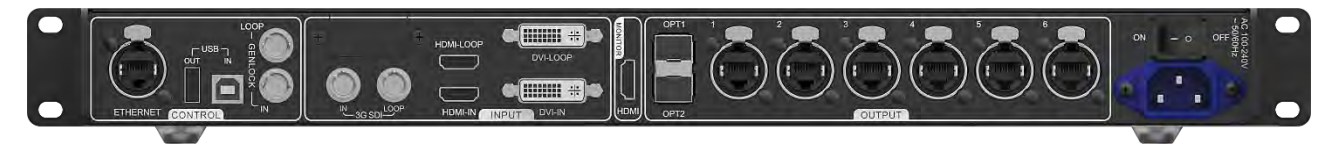

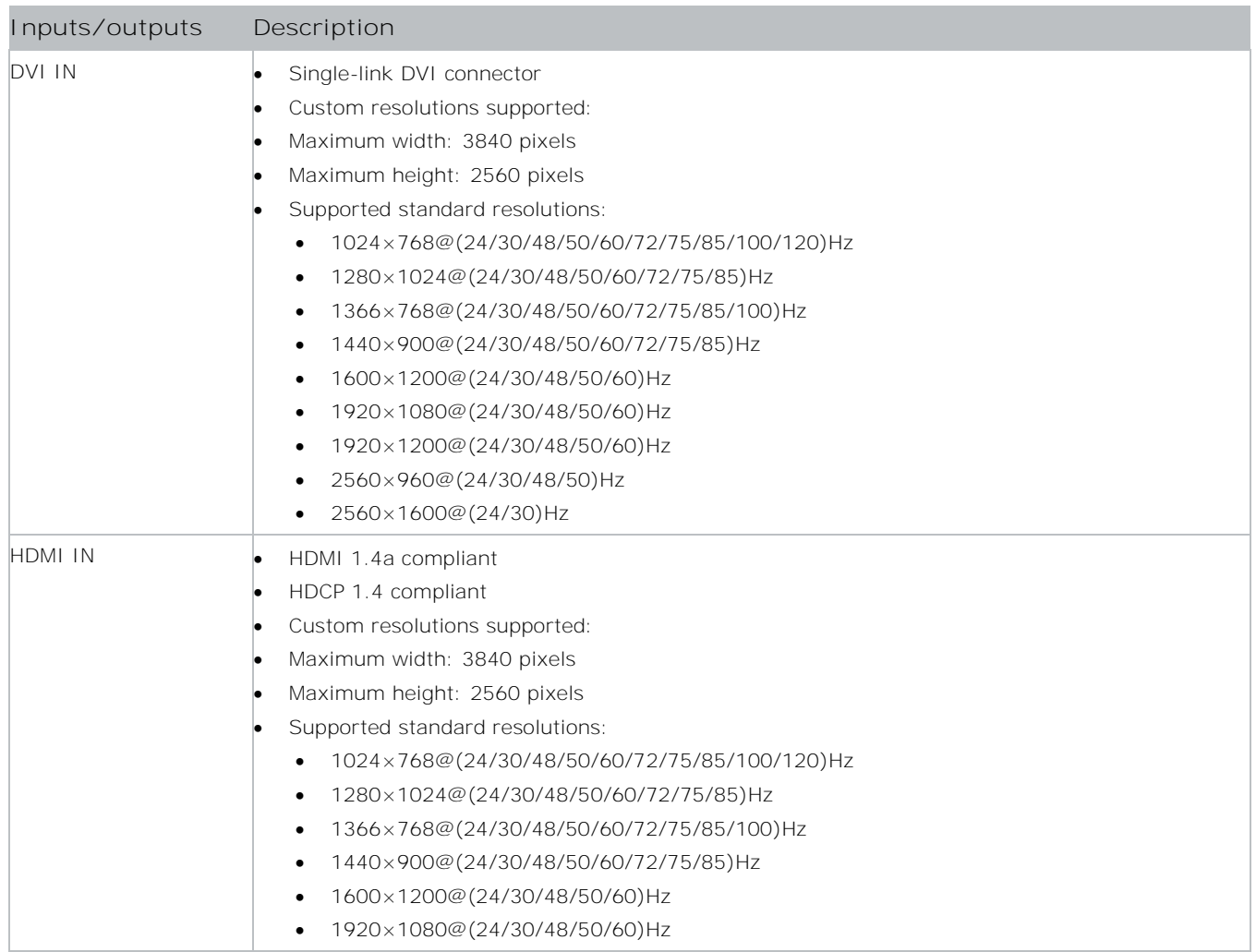

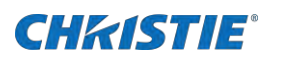

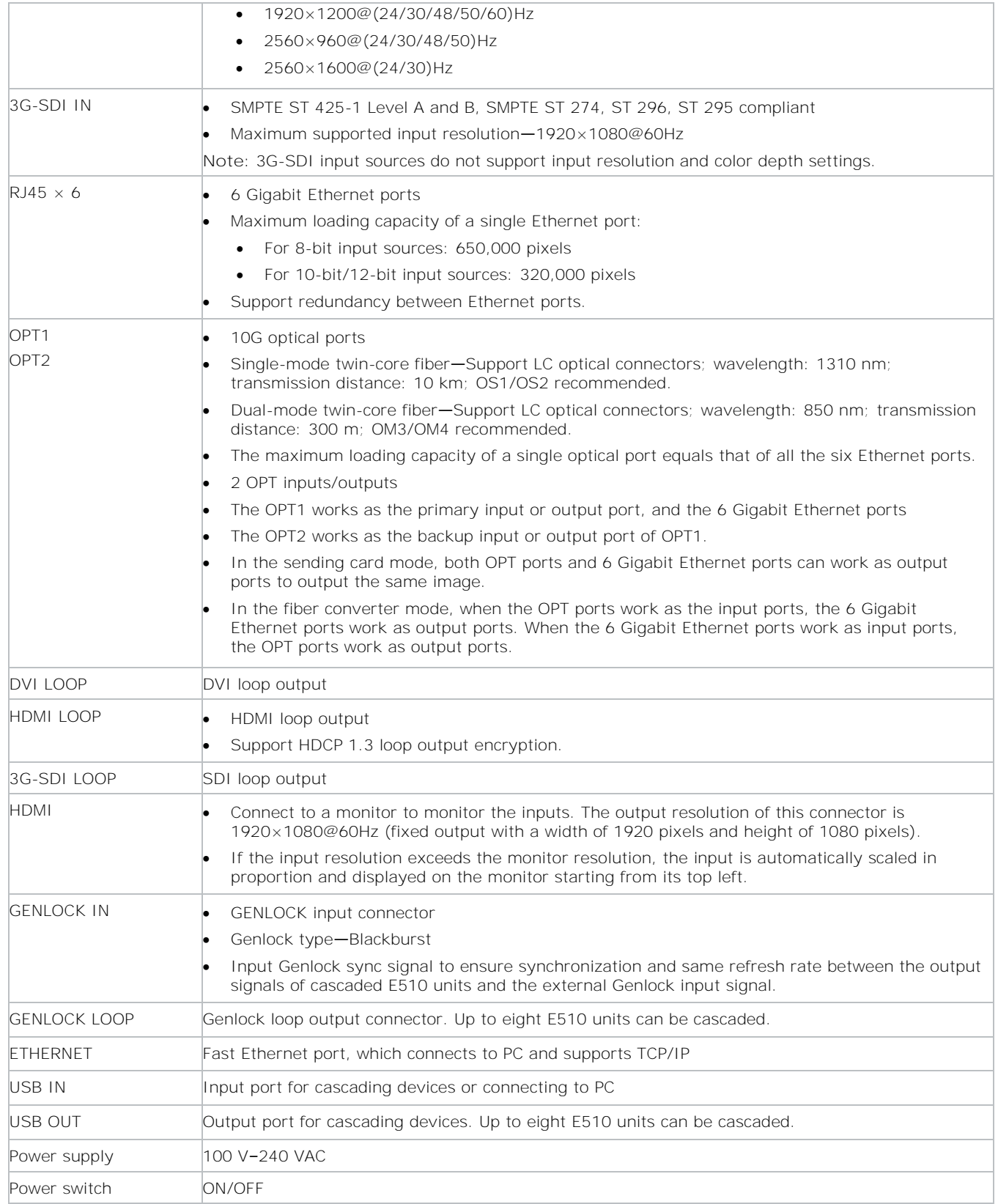

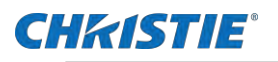

### <span id="page-10-0"></span>**Dimensions**

The following illustrates the dimensions of the product.

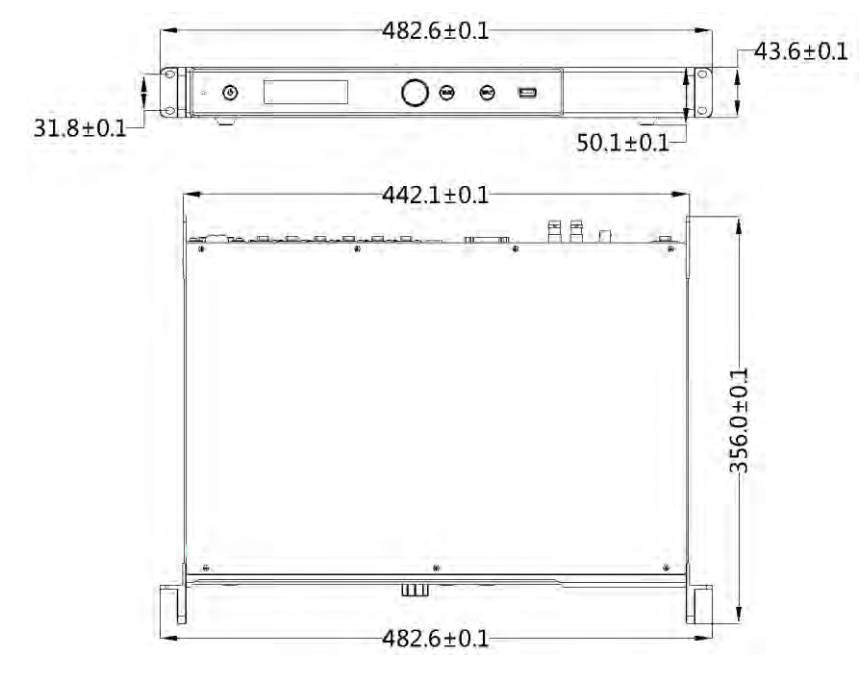

### <span id="page-10-1"></span>**Home screen**

The Home screen changes depending on the mode.

Sending Card mode

In the Sending Card mode, the Home screen of the E510 is shown below.

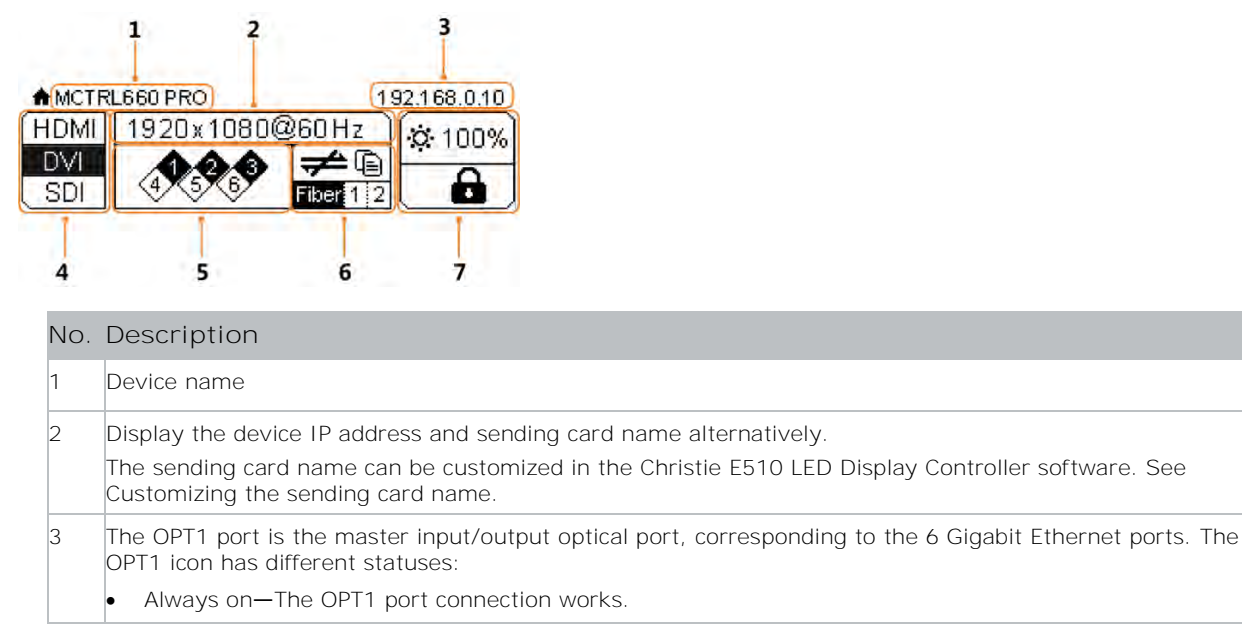

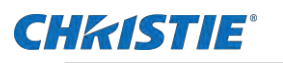

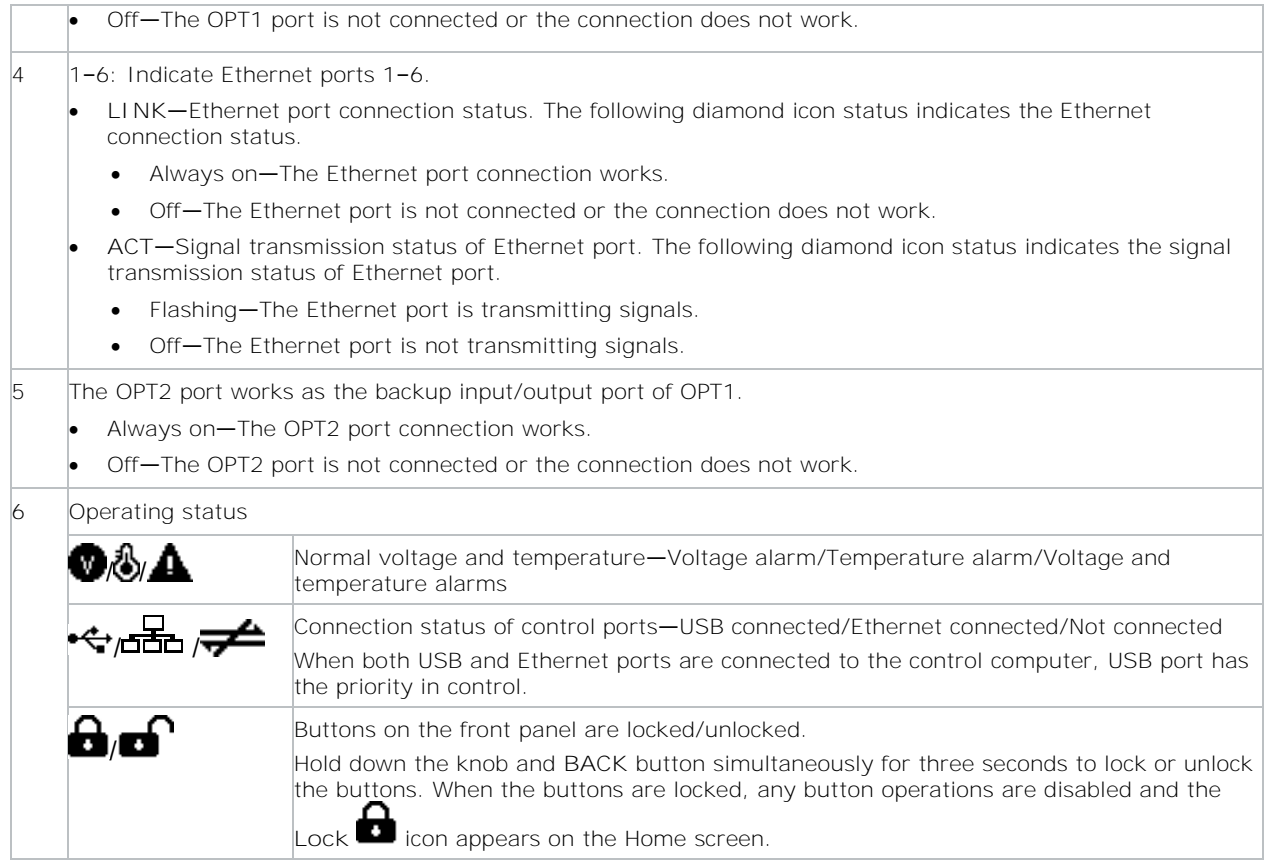

## <span id="page-11-0"></span>**Terminology**

Learn about the components of the LED display system.

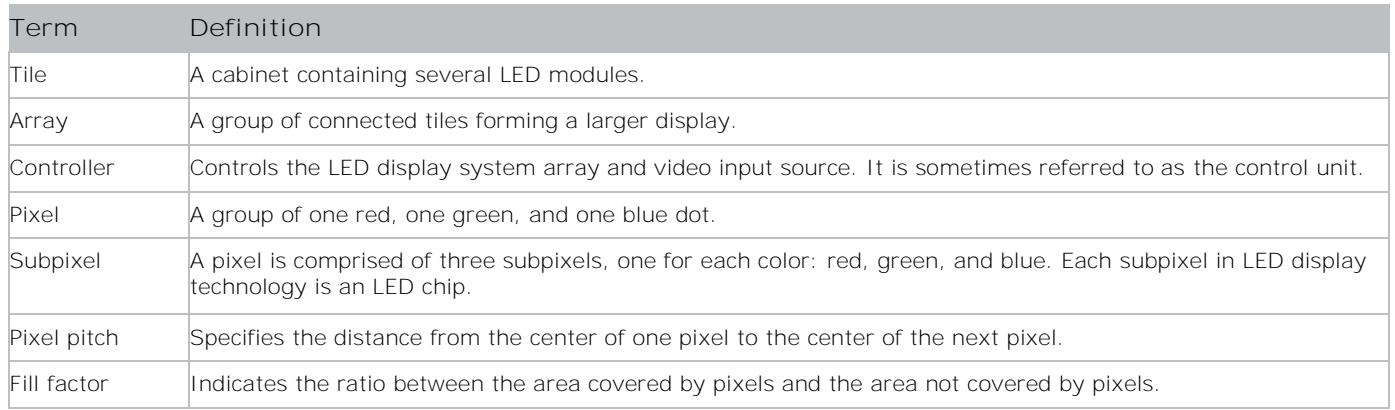

### <span id="page-11-1"></span>**Related documentation**

Additional information on the Christie LED Display System is available in the following documents.

• *Christie LED Display Control System Core Series II Installation and Setup Guide* (P/N:020-001930-XX)

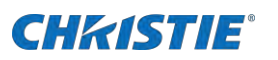

- *Christie LED Display Control System Core Series II Product Safety Guide* (P/N:020-001929-XX)
- *Christie E510 LED Display Control System Serial Commands Technical Reference* (P/N:020-001940-XX)
- *Monitoring the Remote Power 48V* (P/N: 020-000850-XX)

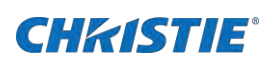

# **Configuring the array**

Perform these tasks when configuring the array.

To configure the array, the computer running the Christie E510 LED Display Controller software must be connected to the controller with a USB A to B cable.

- 1. Install the Christie E510 LED Display Controller software (on page [14\)](#page-13-0).
- 2. Set the input resolution (on page [14\)](#page-13-2).
- 3. Review the screen connections (on page [15\)](#page-14-1).
- 4. Adjust the initial picture coordinates (on page [16\)](#page-15-0).
- 5. Adjust the screen brightness (on page [17\)](#page-16-0).
- 6. Adjust the image quality (on page [17\)](#page-16-1).
- 7. Set the redundancy backup (on page [17\)](#page-16-2).
- 8. Test the communication between the controller and the tiles (on page [18\)](#page-17-0).
- 9. Review and modify the tile configuration (on page [18\)](#page-17-1).

### <span id="page-13-0"></span>**Installing the Christie E510 LED Display Controller** software

The Christie E510 LED Display Controller software controls the configuration of the array.

- 1. Disable the firewall.
- 2. Insert the Christie E510 LED Display Controller software USB flash drive into the computer.
- 3. Follow the on-screen instructions and install the Christie E510 LED Display Controller software.

### <span id="page-13-1"></span>Logging into the controller software

To access the configuration features of the controller software, log into the system.

- 1. Ensure the computer running the controller software is on the same network at the controller.
- 2. Connect a USB cable between the controller and the computer running the Christie E510 LED Display Controller software.
- 3. Launch the Christie E510 LED Display Controller software and log in as the administrator.
	- a. Click **User** > **Advanced User Login**.
	- b. Login with the password **admin**.

### <span id="page-13-2"></span>**Setting the input resolution**

Set the resolution for the home page display of interface, which must be consistent with the output resolution of the video source.

1. Log into the Christie E510 LED Display Controller software.

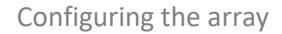

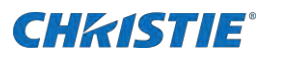

- 2. Click **Screen Configuration**.
- 3. Select **Configure Screen** and click **Next**.
- 4. Switch to the **Sending Card** tab.
- 5. In the Set the Sending Card Display Mode section, select the resolution of the video source from the **Resolution** list.

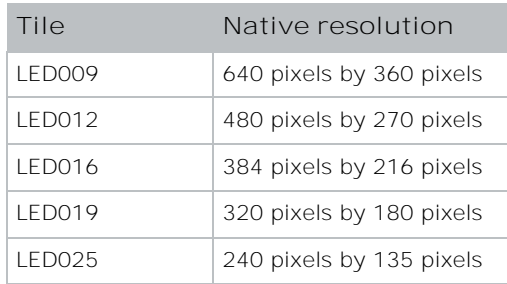

6. Click **Save**.

### <span id="page-14-0"></span>**Resolution requirements**

Understand how to calculate the resolutions for the LED display tile array.

- The maximum vertical and horizontal resolutions may vary. Contact Christie Technical Support if required.
- 8 bit sources (30Hz 120Hz)—All resolutions from 640 x 480 to 1920 x 1200 refer to standard resolutions selectable within the Christie E510 LED Display Controller software.
- 8 bit sources (30Hz 60Hz)—Resolutions 2048 x 1152 and 2560 x 960
- 10/12 bit sources (30Hz 60Hz)—All resolutions from 640 x 480 to 1440 x 900
- Custom resolutions are accepted by following the formula below. Custom input is restricted to Single Link DVI/HDMI, using a recommended 94% of the pixels.

The maximum bandwidth of each output is 1Gbit/second, and is calculated with this formula:

Pixel Number x Frame Rate x (Red bit depth + Green bit depth +Blue bit depth)

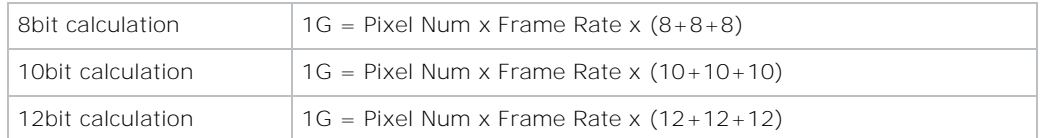

For example, the 10 bit calculation for a 60Hz DVI signal is:

- $1G =$  Pixel Number x 60 x  $(10+10+10)$
- Pixel Number: 555,555 x 94% = 522,221 pixels
- Multiply the number of pixels by the number of ports:  $522,221 \times 4 = 2,088,884$

## <span id="page-14-1"></span>**Identify the screen cabling path**

Verify the cabling between tiles is mapped correctlyand adjust as necessary.

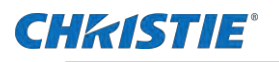

- 1. Connect the computer to the controller with both an HDMI cable and a USB cable.
- 2. Launch the Christie E510 LED Display Controller software and log in as the administrator.
	- a. Click **User** > **Advanced User Login**.
	- b. Log in with the password **admin**.
- 3. Click **Screen Configuration**.
- 4. Select **Configure Screen** and click **Next**.
- 5. Select **Standard Screen** and specify the number of columns and rows of tiles in the array.
- 6. Specify the receiving card size.

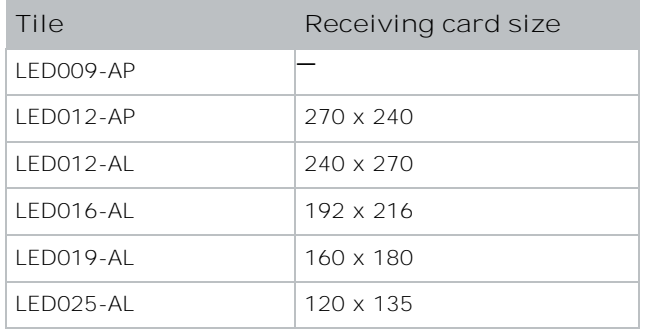

- 7. In the Sending Card Number area, select the controller.
- 8. Starting with the first tile connected to the controller, left-click and drag the mouse along the rough path the data cables take between the tiles.

Each tile in the array spans two columns of the grid, one section for each receiver card in the tile. When dragging the path, ensure that each receiver card in the tile is selected before moving on to the next tile.

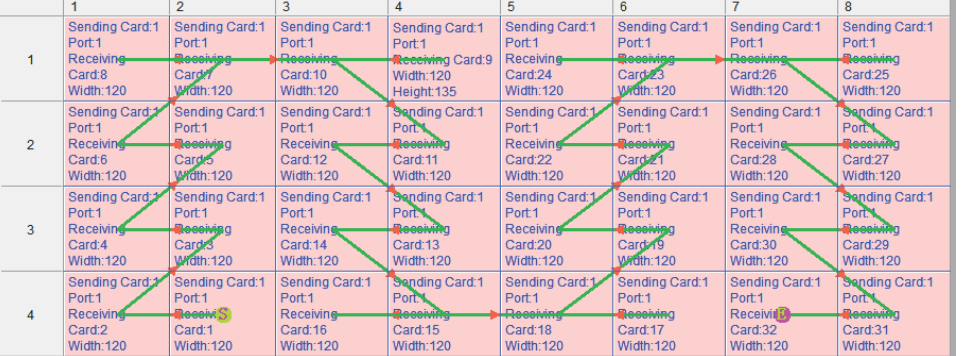

- 9. Click **Send to HW**.
- 10. Repeat steps 7 to 9 for each controller in the array.

### <span id="page-15-0"></span>Adjusting the initial picture coordinates

Adjust the initial coordinates of the pictures on the screen.

1. On the front of the controller, press the menu dial.

When using the menu dial, rotate the dial to move through the items in the menu. To select a menu item or to set a value, push in the menu dial.

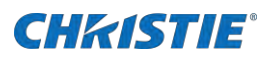

To return to the previous menu, press the button to the bottom right of the menu dial.

- 2. Select **Advanced Settings** > **Image Offset**.
- 3. Select **Start X** and push the menu dial.
- 4. Rotate the dial and set the horizontal offset.
- 5. Select **Start Y** and push the menu dial.
- 6. Rotate the dial and set the vertical offset.

## <span id="page-16-0"></span>**Adjusting the image brightness**

Change the brightness level of each tile to create a uniform brightness across the array.

- 1. In the Christie E510 LED Display Controller software, click **Brightness**.
- 2. To adjust the brightness, use the **Brightness Adjustment** slider.
- 3. If the brightness is uneven across the tiles, set all brightness values to zero and raise them to the required brightness to re-sync the tiles.
- 4. Click **Save To HW**.

### <span id="page-16-1"></span>**Adjusting the image quality**

Change the darker and lighter tones of the source video.

- 1. In the Christie E510 LED Display Controller software, click **Brightness**.
- 2. In the Contrast section of the Brightness Adjustment dialog, use the **Gamma** slider to adjust the darker and lighter tones of the source video.
- 3. Click **Save To HW**.

### <span id="page-16-2"></span>**Setting the redundancy backup**

If the connection to one tile is lost, the redundancy backup passes information to the other tiles so the display continues to work normally.

- 1. In the Christie E510 LED Display Controller software, click **Screen Configuration**.
- 2. Select **Configure Screen** and click **Next**.
- 3. Switch to the **Sending Card** tab.
- 4. In the Redundancy section, click **Add**.

Only tiles in the same cascade chain can have a primary-backup redundancy backup relationship.

- 5. Set the serial number of the primary sending card and port number.
- 6. Set the serial number of the backup sending card and port number.

A backup tile cannot be set as a primary if it is part of a redundancy backup relationship.

7. Click **Add**.

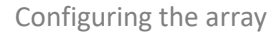

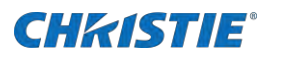

- 8. Add any additional redundancy relationships.
- 9. Click **Close**.
- 10. Click **Save**.

### <span id="page-17-0"></span>**Testing the communication between thecontroller and** tiles

Verify the array is connected to and recognized by the Christie E510 LED Display Controller.

- 1. Connect the USB cable between the controller and the computer running the Christie E510 LED Display Controller software.
- 2. Launch the Christie E510 LED Display Controller software and log in as the administrator.
	- a. Click **User** > **Advanced User Login**.
	- b. Login with the password **admin**.
- 3. To confirm the display is connected to and recognized by the controller, in the Local System Info area, ensure **Control System** has a value of **1**.

If the controller is not recognizing the tiles, select **System** > **Reconnect**.

- 4. If the Monitor Information area reports there is no screen, verify the output mode is set to **Ports** and in the Christie E510 LED Display Controller software, select **System** > **Reconnect**.
- 5. Switch to the **Screen Control** tab.
- 6. To confirm the controller is communicating with all tiles, select a color from the **Self Test** list and click **Send**. If the controller is communicating with all the tiles, each display changes to the selected color.
- 7. Reset the Self Test to **Normal** and click **Send**.
- 8. Close the **Screen Control** dialog.

### <span id="page-17-1"></span>**Reviewing the tile configuration**

Review the tile configuration reported in the Christie E510 LED Display Controller software.

- 1. In the Christie E510 LED Display Controller software, click **Screen Configuration**.
- 2. Select **Configure Screen** and click **Next**.
- 3. Switch to the **Screen Connection** tab.
- 4. Click **Read from HW**.
- 5. Review the configuration of the tiles in the array and modify as needed.

The cable layout for the tiles in the array is identified with:

- **S—**Indicates where the first cable starts.
- Green line-Shows the path of the daisy chain of cables.
- **E—**Identifies the end of the daisy chain.

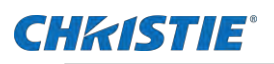

### <span id="page-18-0"></span>**Loading a cabinet configuration file**

After the screen is powered on, if the tile fails to display normally, you must load the cabinet files. The cabinet files are sent to the controller through the Christie E510 LED Display Controller software.

- 1. In the Christie E510 LED Display Controller software, click **Screen Configuration**.
- 2. Select **Configure Screen** and click **Next**.
- 3. Switch to the **Receiving Card** tab.
- 4. Click **Load from File**.
- 5. In the Open dialog, navigate to the .rcfg file and click **Open**.
- 6. Click **Send to Receiving Card**.
- 7. Click **Save**.

### <span id="page-18-1"></span>Adjusting dark and light lines between tiles

To blend two tiles together, change the brightness of the lines between two tiles.

- 1. Connect the computer to the controller with both an HDMI cable and a USB cable.
- 2. Launch the Christie E510 LED Display Controller software and log in as the administrator.
	- a. Click **User** > **Advanced User Login**.
	- b. Log in with the password **admin**.
- 3. In the controller software, select **Tools** > **Quickly Adjust Dark** or **Bright Lines** > **Adjust Dark** or **Bright Lines**.
- 4. At the bottom of the dialog, select the color to display on the array.
- 5. Select the line to adjust.
	- To select more than one line, select each line.
	- To adjust only specific pixels, double-click the selected line and choose the pixels to adjust.

Each tile in the array spans two columns of the grid. To select the right edge of the top left tile,select the bar at the right of the row 1, column 2 sector.

6. Move the **Adjust** slider until the selected line matches the surrounding LEDs and disappears.

Adjustments are made in real-time but depending on the size of the area being adjusted it may take a few seconds for the tiles to refresh.

- 7. After the line adjustment is complete, click **Save to HW**.
- 8. In the confirmation dialog, click **OK**.
- 9. Repeat steps 4 to 7 for each line to be adjusted.

### <span id="page-18-2"></span>Displaying a picture when there is no signal

Configure the controller to display a picture when there is no source signal to the controller.

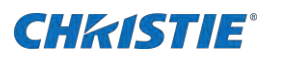

- 1. Ensure the main display is showing on the array.
- 2. In the Christie Controller software select **Settings** > **Prestore Screen**.
- 3. In the Prestore Picture Settings area, click **Browse** and navigate to the picture to display when there is no signal to the controller.
- 4. In the Prestore Picture Settings area, select **Save to HW**.
- 5. A confirmation message is displayed when the save is completed.
- 6. For Disconnect Cable select **Prestore Picture**.
- 7. For No DVI Signal select **Prestore Picture**.
- 8. In the Function Settings area, select **Save to HW**.

### <span id="page-19-0"></span>Changing the display to black when there is no signal

Configure the controller to display black when there is no source signal to the controller.

- 1. Ensure the main display is showing on the array.
- 2. In the Christie Controller Software select **Settings** > **Prestore Screen**.
- 3. For Disconnect Cable select **Black**.
- 4. For No DVI Signal select **Black**.
- 5. In the Function Settings area, select **Save to HW**.

### <span id="page-19-1"></span>**Restoring the factory settings**

Return the configuration back to the factory default settings.

- 1. In the Christie E510 LED Display Controller software, click **Screen Configuration**.
- 2. Select **Configure Screen** and click **Next**.
- 3. Switch to the **Sending Card** tab.
- 4. Click **Restore Factory Settings**.
- 5. At the confirmation dialog, click **OK**.

The system is returned to its factory settings.

6. At the completion dialog, click **OK**.

### <span id="page-19-2"></span>**Locking the controller**

Disable the ability to navigate the menu and modify the settings from the front of the controller.

- 1. To disable access to the controller menu, press and hold the menu dial and back button until the controller screen flashes.
- 2. To re-enable access to the controller menu, press and hold the menu dial and back button for approximately 15 seconds.

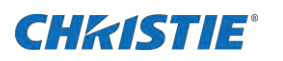

3. Test if the controller is unlocked by using the menu dial to navigate the menu.

If the controller is still locked, press and hold the menu dial and back button for a longer period of time.

### <span id="page-20-0"></span>**Color matching LED modules**

Adjust the color of an LED module to match the modules around it.

- 1. Connect the computer to the controller with both an HDMI and USB cable.
- 2. Launch the Christie E510 LED Display Controller software and log in as the administrator.
	- a. Click **User** > **Advanced User Login**.
	- b. Log in with the password **admin**.
- 3. In the controller software, click **Calibration**.
- 4. Switch to the **Manage Coefficients** tab, and click **Adjust coefficients**.
- 5. Select the receiver card to adjust.
- 6. Ensure **Select by Topology** is selected.
- 7. Select the area to adjust.
	- a. Double-click the receiver card to be adjusted.
	- b. Enter the module size.

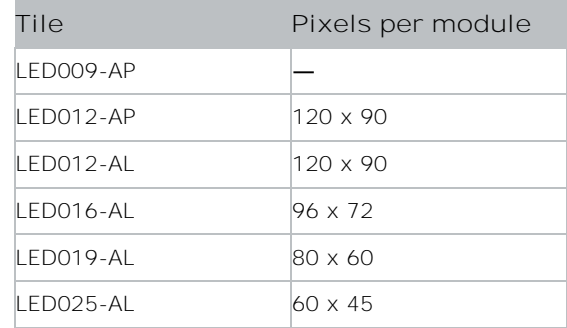

- c. Select the module to adjust.
- 8. Click **Next**.
- 9. Select **Adjust its own effect**.
- 10. In the confirmation dialog, select **OK**.

The array turns white.

11. Adjust the color sliders to match the surrounding LED modules.

Adjustments are made in real-time, but depending on the size of the area being adjusted it may take a few seconds for the tiles to refresh.

- 12. After the adjustments are completed, click **Next**.
- 13. Click **Save**.
- 14. In the confirmation dialog, select **OK**.

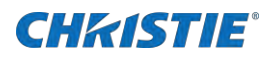

15. Click **Finish**.

### <span id="page-21-0"></span>**Calibrating replacement LED modules**

After replacing a defective LED module, import the calibration information for the new module.

- 1. Before installing the replacement LED module, record the ID and serial number of the module.
- 2. Launch the Christie E510 LED Display Controller software and log in as the administrator.
	- a. Click **User** > **Advanced User Login**.
	- b. Log in with the password **admin**.
- 3. Click **Settings** > **Module Flash**.
- 4. Click **Check coefficients in modules**.
- 5. After the information is loaded to the modules, click **Save calibration coefficients on receiving cards**.

### <span id="page-21-1"></span>**Controlling the status of the display**

Use the Display Control to control the status of display on the LED screen.

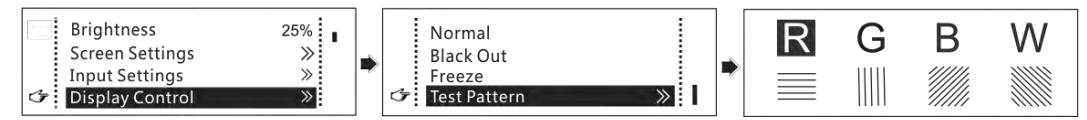

- 1. On the Home screen, press the knob to enter the menu.
- 2. Choose **Display Control** to enter its submenu.
- 3. Select a control mode and press the knob to apply it.

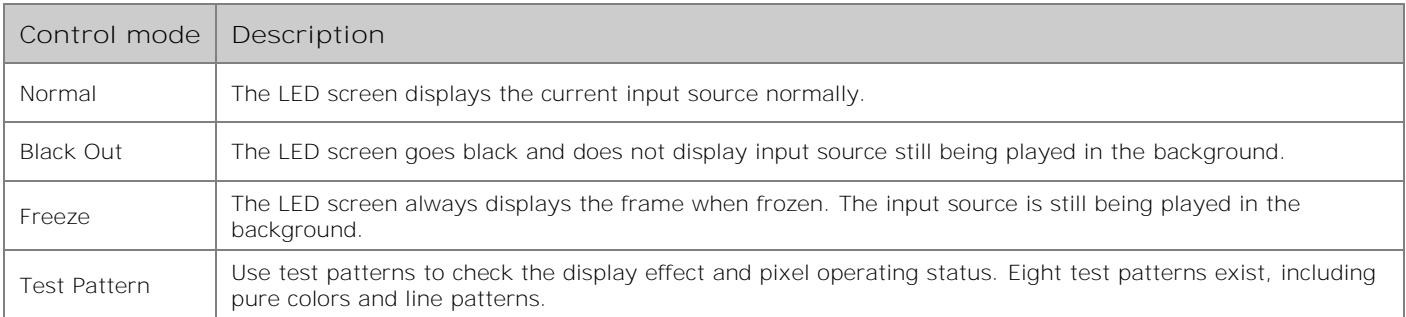

### <span id="page-21-2"></span>**Mirroring the image**

Mirror images displayed on the LED screen. You can disable mirroring, mirror the image from left to right or from top to bottom. The image mirroring is based on the entire output image.

It constrains the following:

- This function is disabled when the input source is SDI.
- Image mirroring and low latency cannot be enabled at the same time.

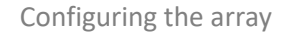

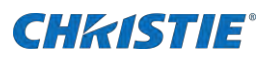

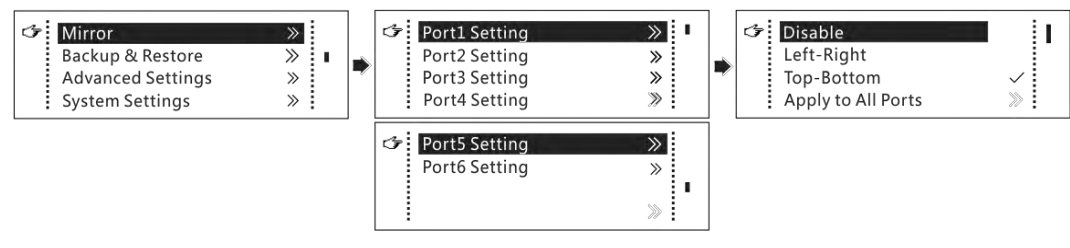

- 1. On the Home screen, press the knob to enter the menu.
- 2. Select **Mirror** and press the knob to enter its submenu.
- 3. Set the mirroring mode for the image loaded by current Ethernet port.
- 4. Optionally, select **Apply to All Ports** and press the knob.

The mirroring settings takes effect on all other Ethernet ports automatically.

The mirroring effects are illustrated in the following figures.

Left-right mirroring of the image loaded by Ethernet port 1

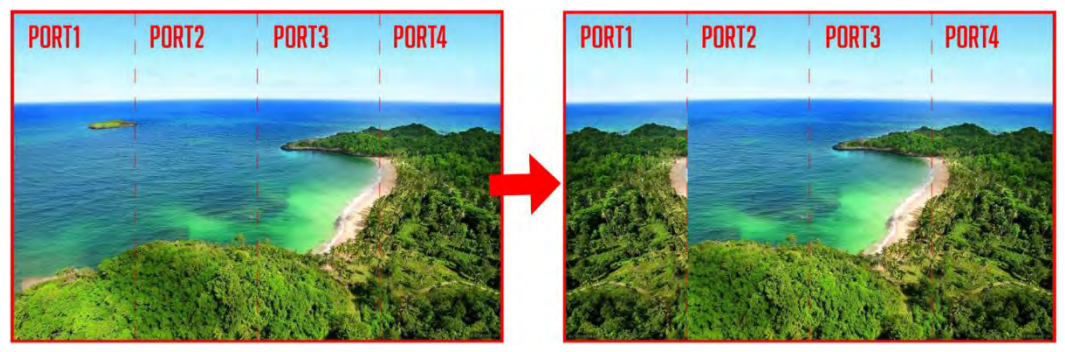

As shown above, after setting the mirroring mode as left-right for Ethernet port 1, the entire image is mirrored horizontally but only the Ethernet port 1 area displays the partial mirrored image.

• Left-right mirroring of images loaded by Ethernet port 1 and 2

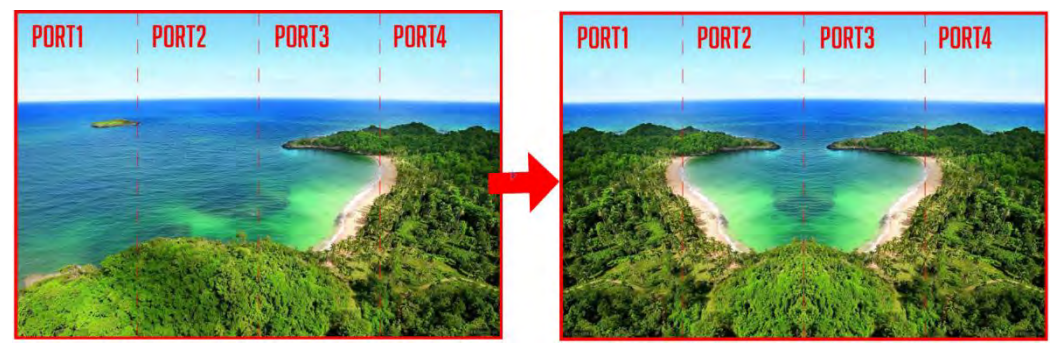

As shown above, after setting the mirroring mode as left-right for Ethernet ports 1 and 2, the entire image is mirrored horizontally but only the areas of Ethernet ports 1 and 2 display the partial mirrored images.

Left-right mirroring of the entire image

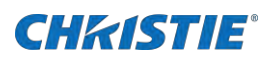

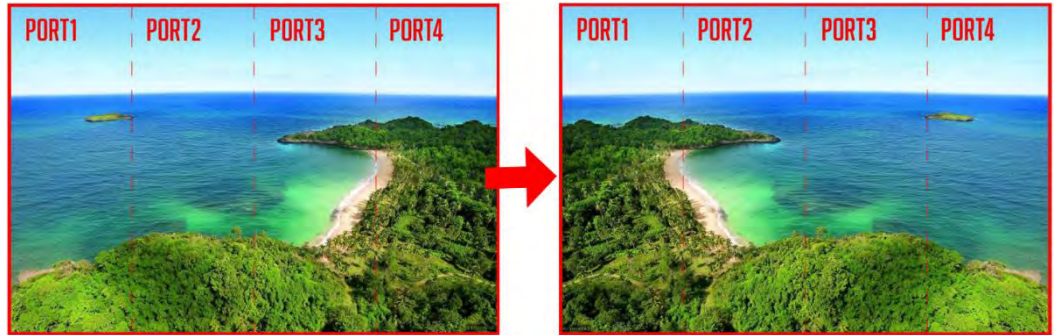

As shown above, after setting the mirroring mode as left-right for Ethernet ports 1 to 4, the entire image is mirrored horizontally.

• Top-bottom mirroring of the image loaded by Ethernet port 1

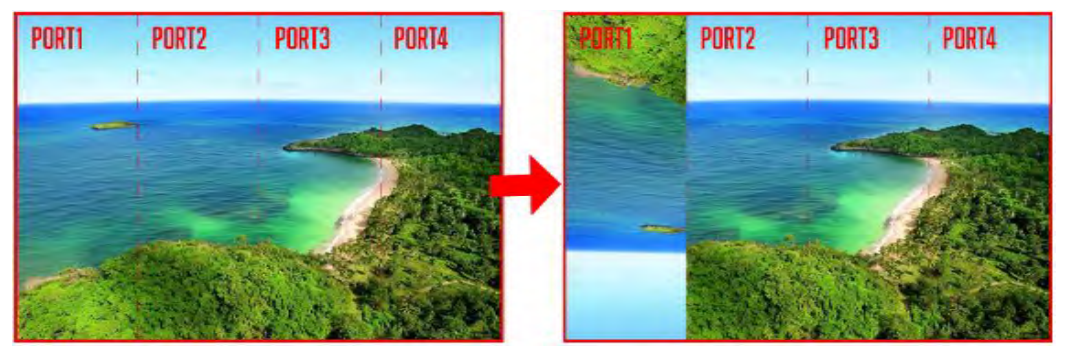

As shown above, after setting the mirroring mode as top-bottom for Ethernet port 1, the entire image is mirrored vertically but only the Ethernet port 1 area displays the partial mirrored image.

• Top-bottom mirroring of the entire image

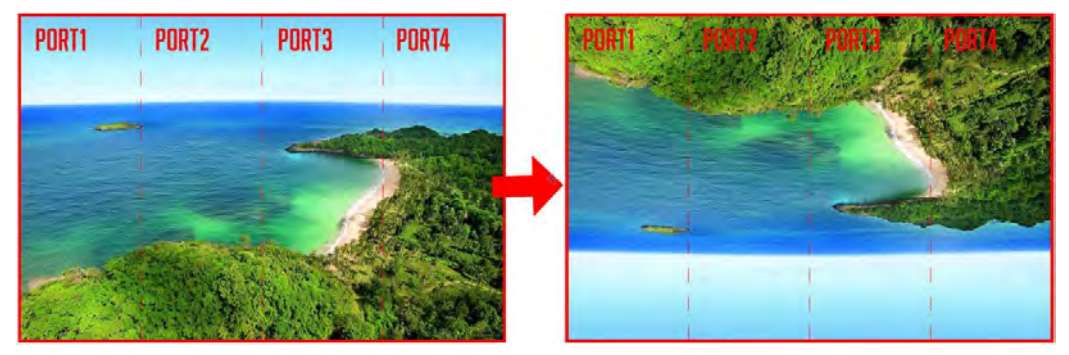

As shown above, after setting the mirroring mode as top-bottom for Ethernet ports 1 to 4, the entire image is mirrored vertically.

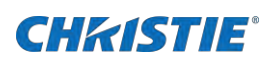

# **Backing up and restoring the system**

Use the Backup & Restore option to do the following:

- Back up the system configuration to the controller.
- Restore the system configuration from the controller.
- Restore the receiving card configuration from the controller.
- Restore the sending card configuration from the controller.

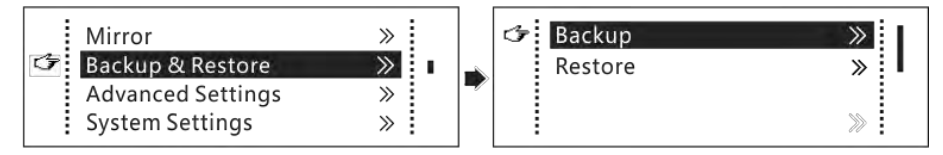

System configuration includes configuration files of the sending card (namely the controller) and receiving cards.

- 1. On the Home screen, press the knob to enter the menu.
- 2. Select **Backup & Restore**.
- 3. To back up the system, press the knob to enter **Backup** submenu.
- 4. To restore the system, press the knob to enter the **Restore** submenu.

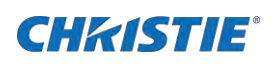

# **Setting Advanced features**

The Advanced settings provide access to the mapping function, saving to an RV card, and the low latency feature.

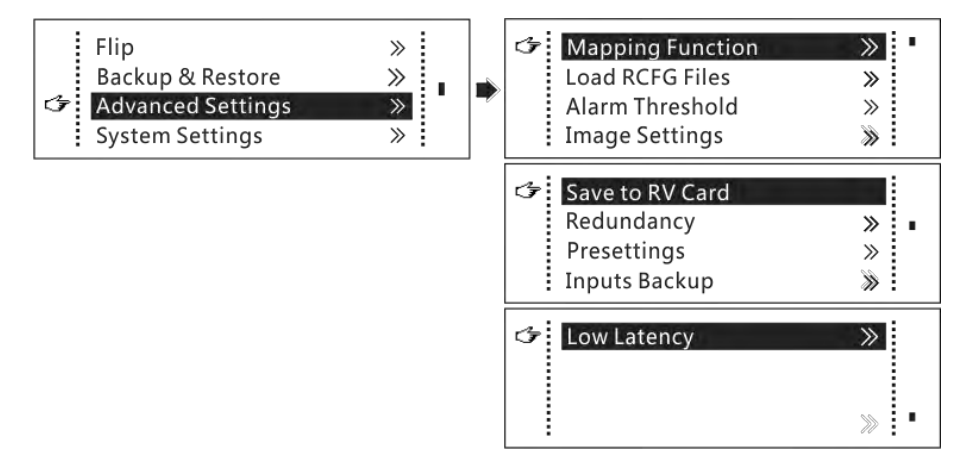

## <span id="page-25-0"></span>**Mapping function**

When mapping function is enabled, each of the cabinets displays its cabinet number and the number of the Ethernet port that loads the cabinet.

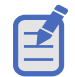

Receiving cards used by the system must support mapping function.

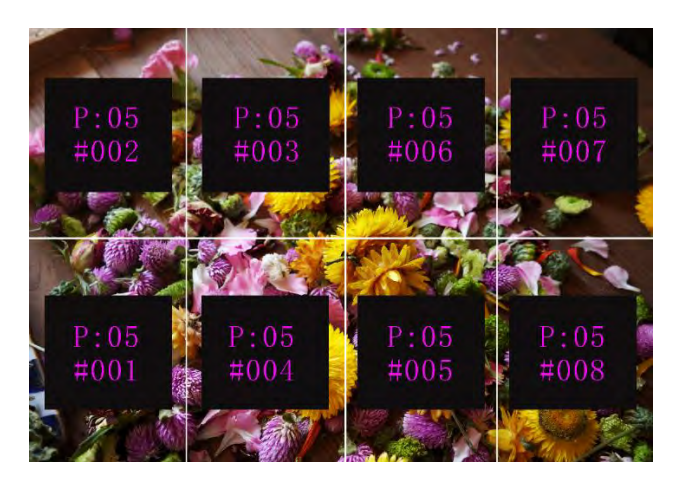

For example:

- **P: 05** indicates the Ethernet port.
- **No. #001** indicates the cabinet number.

Follow these steps to enable the mapping function.

- 1. On the Home screen, press the knob to enter the menu.
- 2. Select **Advanced Settings** and press the knob to enter its submenu **Mapping Function**.
- 3. Press the knob to enable.

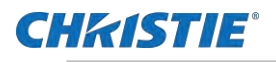

### <span id="page-26-0"></span>**Loading RCFG files**

Before you begin, save the cabinet configuration file  $(*.rcfgx$  or  $*.rcfg)$  to the local PC.

长

Configuration files of irregular cabinets are not supported.

1. Run the Christie E510 LED Display Controller software and choose **Tools** > **Controller Cabinet Configuration File Import**.

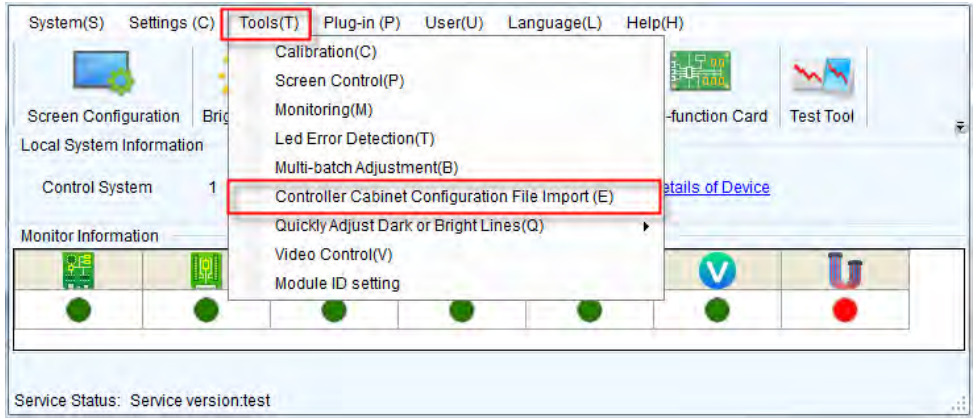

2. On the displayed page, select the currently used serial port or Ethernet port, click **Add Configuration File** to select and add a cabinet configuration file.

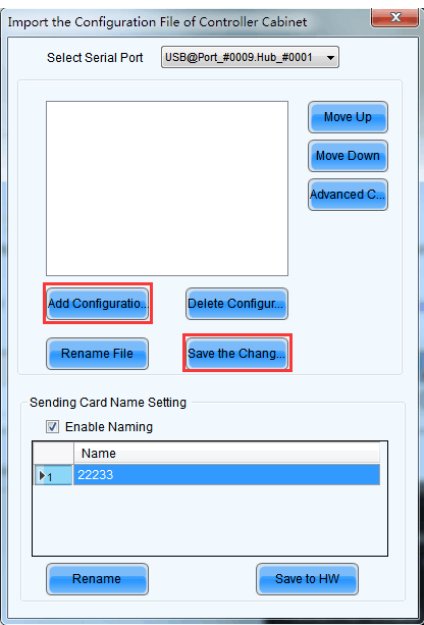

3. To save the change to the controller, click **Save the Change to HW**.

### <span id="page-26-1"></span>**Setting alarm thresholds**

Set the alarm thresholds for device temperature and voltage.

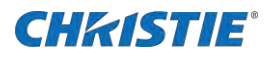

- 1. On the Home screen, press the knob to enter the menu.
- 2. Select **Advanced Settings** and press the knob to enter its submenu **Alarm Threshold**.
- 3. Set the threshold.

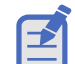

When no temperature or voltage alarms exist, the Home screen displays the backup status.

When a threshold is exceeded, its corresponding icon is flashing, instead of displaying the value.

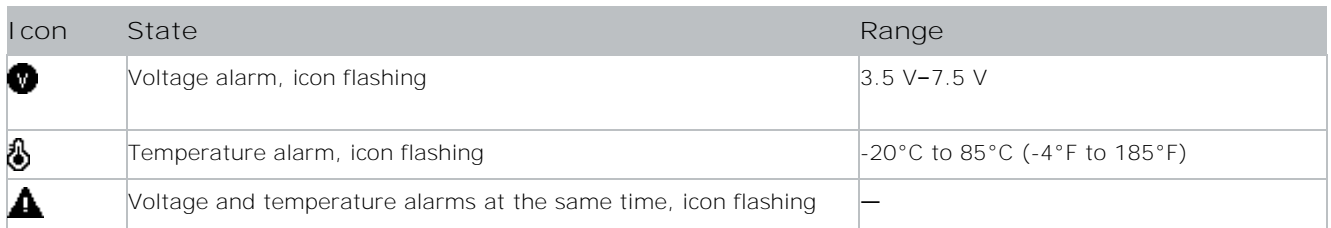

### <span id="page-27-0"></span>**Adjusting image settings**

Adjust the color of parameters of the output image on the LED screen.

- 1. On the Home screen, press the knob to enter the menu.
- 2. Select **Advanced Settings** and press the knob to enter its submenu **Image Settings**.
- 3. Adjust the image settings.

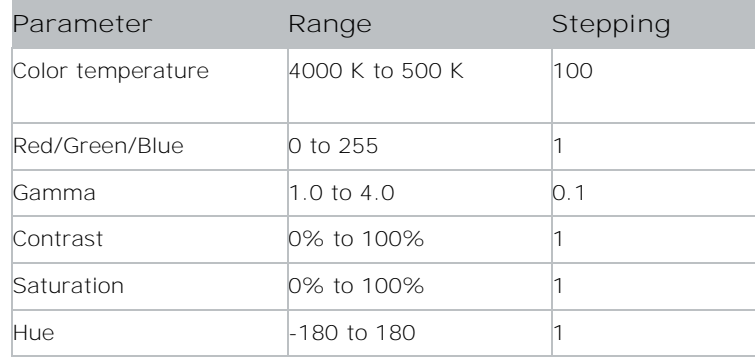

### <span id="page-27-1"></span>**Saving to RV card**

By using this function, you can:

- 1. On the Home screen, press the knob to enter the menu.
- 2. Select **Advanced Settings** and press the knob to enter its submenu **Save to RV Card**.
- 3. Set the following:
	- Send and save the configuration information to the receiving cards, including brightness, color temperature, Gamma and display settings.
	- Overwrite the information saved to the receiving card earlier.

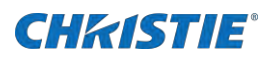

• Ensure the data saved in the receiving cards is not be lost in the event of a power failure of the cards.

### <span id="page-28-0"></span>**Setting redundancy**

Set the controller as the primary or backup device. When the controller works as a backup device, set the data flow direction as opposite to the primary device.

- 1. On the Home screen, press the knob to enter the menu.
- 2. Select **Advanced Settings** and press the knob to enter its submenu **Redundancy**.
- 3. Set if the controller is the primary or backup device.

If the controller is set as the backup device, when the primary device fails, the backup device immediately takes over the work of the primary device and the backup takes effect. After the backup takes effect, the target Ethernet port icons on the Home screen have marks on top flashing once every second.

### <span id="page-28-1"></span>**Storing settings in presets**

Use presets to store configured settings so you can switch between the presets as required.

- 1. On the Home screen, press the knob to enter the menu.
- 2. Select **Advanced Settings** and press the knob to enter its submenu **Presettings**. Up to 10 presets can be saved.
- 3. To save the current parameters as a preset, select **Save**.
- 4. To read back the parameters from the saved preset, select **Load**.
- 5. To delete the parameters saved in the preset, select **Delete**.

### <span id="page-28-2"></span>Setting up a backup video source

Set a backup video source for each primary video source. Other input video sources supported by the controller can be set as backup video sources.

- 1. On the Home screen, press the knob to enter the menu.
- 2. Select **Advanced Settings** and press the knob to enter its submenu **Input Backups**.
- 3. Set the backup video source for the primary video source.

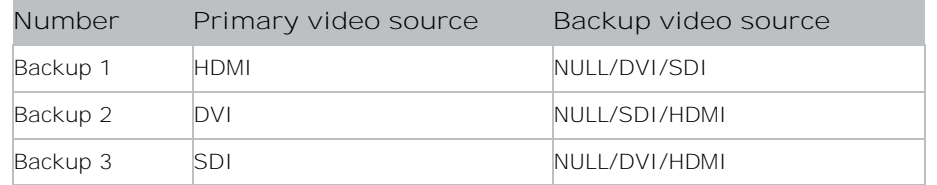

After a backup video source takes effect, the video source selection is irreversible.

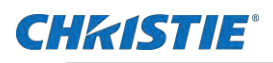

### <span id="page-29-0"></span>Reducing time delay between input of video signal

The E510 supports a low latency of less than 1 ms (when the start position of image is 0). Low latency is used to reduce the time delay between the input of video signal to the controller and the corresponding output.

- 1. On the Home screen, press the knob to enter the menu.
- 2. Select **Advanced Settings** and press the knob to enter its submenu **Low Latency**.
- 3. Set the horizontal resolution loaded by a single Ethernet port to less than or equal to 512 pixels.

Low latency cannot be enabled with any of the following functions at the same time.

- Image mirroring
- Input of interlaced SDI video sources
- GENLOCK

Each Ethernet port must load the cabinets vertically in the configured screen, as shown in the figure below.

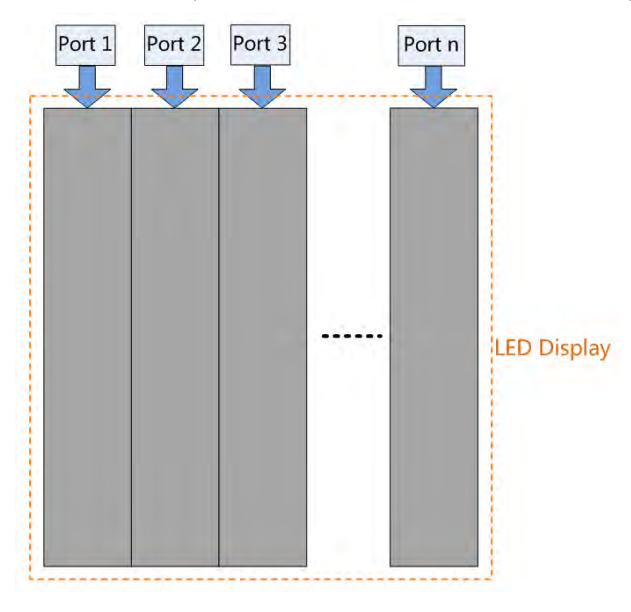

### **CHRISTIE®**

# **Configuring the system and** communication

The System Settings menu provides access to the factory reset, communication settings, working modes, and so on.

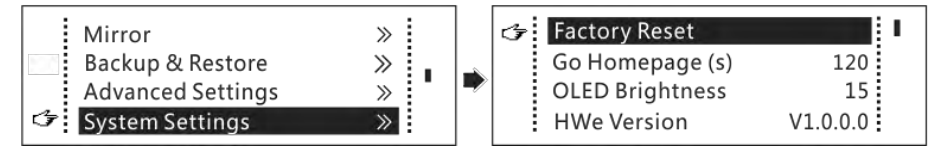

## <span id="page-30-0"></span>**Restoring factory default settings**

Restoring factory settings removes all custom settings.

- 1. On the Home screen, press the knob to enter the menu.
- 2. Select **System Settings** and press the knob to enter its submenu **Factory Reset**.
- 3. To reset to factory defaults, use the knob.

### <span id="page-30-1"></span>**Determining current screen time**

Set the time to staying on the current screen before returning to the Home screen when no action is performed.

- 1. On the Home screen, press the knob to enter the menu.
- 2. Select **System Settings** and press the knob to enter its submenu **Go Homage (s)**.
- 3. Set the time range.

The time range is 30s to 3600s.

## <span id="page-30-2"></span>**Adjusting OLED brightness**

Adjust the brightness of the OLED menu screen on the front panel.

- 1. On the Home screen, press the knob to enter the menu.
- 2. Select **System Settings** and press the knob to enter its submenu **OLED Brightness**.
- 3. Adjust the OLED menu screen brightness.

## <span id="page-30-3"></span>**Checking the hardware version**

Check the hardware version of the controller. If a new version is released, update the firmware programs in the Christie E510 LED Display Controller software.

- 1. On the Home screen, press the knob to enter the menu.
- 2. Select **System Settings** and press the knob to enter its submenu **HWe Version**.

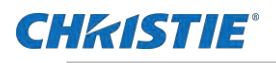

### <span id="page-31-0"></span>**Setting communication and network parameters**

Set the communication mode and network parameters of the E510.

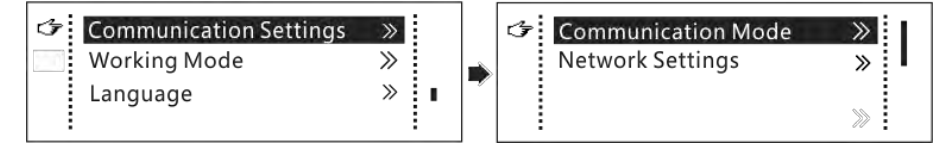

- 1. On the Home screen, press the knob to enter the menu.
- 2. Select **Communication Settings** and press the knob to enter its submenu **Communication Mode**.
- 3. To set the Communication mode.

USB preferred and Local Area Network (LAN) preferred. The controller connects to the PC using the USB port or ETHERNET port. If **USB Preferred** is selected, the PC prefers to communicate with the controller using the USB port or the ETHERNET port.

- 4. Select **Communication Settings** and press the knob to enter its submenu **Network Settings**.
- 5. Select either **Manual** or **Automatic** and configure their settings.
	- Manual settings parameters include controller IP address and subnet mask.
	- Automatic settings can read the network parameters automatically.
- 6. To reset the network parameters to default values, select **Communication Settings** and press the knob to enter its submenu **Network Settings**.
- 7. Select **Reset**.

### <span id="page-31-1"></span>**Setting the Working mode**

The E510 allows you to switch between Sending Card and Fiber Converter modes.

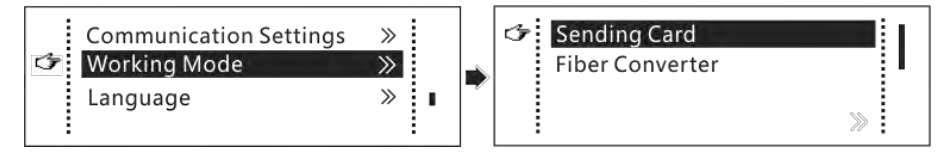

- 1. On the Home screen, press the knob to enter the menu.
- 2. Select **Working Mode**.
- 3. Press the knob to set the Working mode as **Sending Card**.

Both the optical ports and Gigabit Ethernet ports can work as output ports to output video signals. Refer to "Scenario 1: Application of Sending Card mode" in the *Applications* topic on page [6.](#page-5-1) The Home screen in sending card mode is shown below.

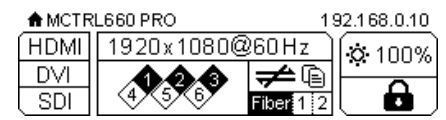

**4.** Press the knob to set the Working mode as **Fiber Converter.**

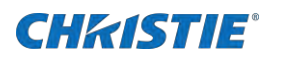

Only communication settings and working mode settings are available. The temperature and voltage alarm ranges are the same as their last settings.

On the OLED menu screen, set the working mode as **Fiber Converter**. The optical ports (for input/output) and Gigabit Ethernet ports (for output/input) are used to realize conversion between optical and electric signals. Refer to "Scenario 2: Application of Fiber Converter mode" in the *Applications* topic on page [6.](#page-5-1) The Home screen in fiber converter mode is shown below.

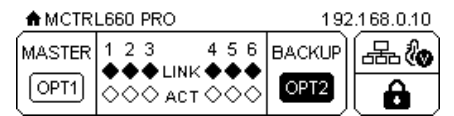

### <span id="page-32-0"></span>**Setting the OLED menu screen language**

Change the user interface language of the OLED menu screen.

- 5. On the Home screen, press the knob to enter the menu.
- 6. Select **Language**.
- 7. Select a language.

## **PC and web page operations**

<span id="page-33-0"></span>Learn about what operations can be done on the PC and web page.

## **Adjusting individual Gamma for RGB**

The E510 supports individual Gamma adjustment for RGB when the color depth of input source is 10-bit or 12-bit, which effectively controls image non-uniformity under low grayscale and white balance offset to improve image quality.

- 1. Run the Christie E510 LED Display Controller software, click **Screen Configuration**, choose the current operation communication port and click **Next**.
- 2. On the **Sending Card** tab page, select the corresponding input source bit depth and click **Set**.
- 3. On the home page of the Christie E510 LED Display Controller software, choose **Brightness** > **Manually Adjustment**.
- 4. Under **Advanced Settings**, choose **Gamma** > **Custom Gamma Adjustment** and click **Configuration** to enter the **Gamma Adjustment** page.
- 5. Adjust **Red Gamma**, **Green Gamma** and **Blue Gamma**, respectively.
- 6. Click **Send**.

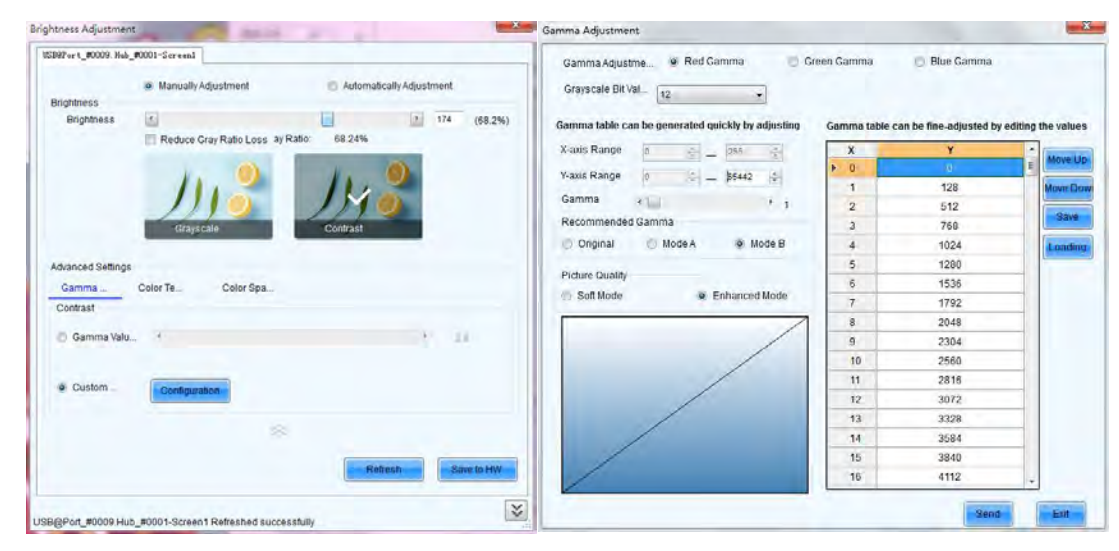

When the color depth of input source is 8-bit, the individual Gamma adjustment for RGB is realized by the A8s or C10s receiving card.

### <span id="page-33-1"></span>**Configuring the screen from the web page**

The E510 supports screen configuration on web page, allowing for more convenient screen configuration.

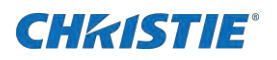

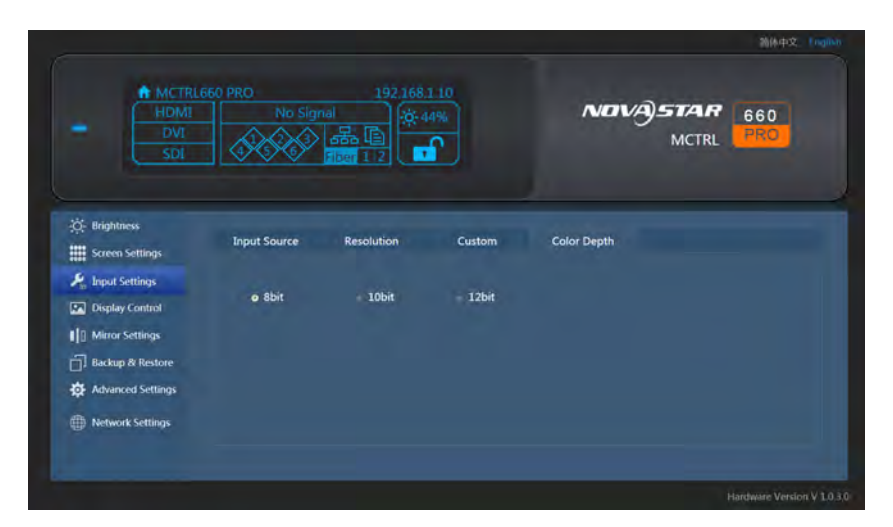

The following operations cannot be done from the web page:

- Loading RCFG files
- **Presettings**
- Inputs backup
- System settings
- Communication mode settings
- Working mode settings

### **Environment Configuration**

- 1. Connect the E510 to PC (or mobile device).
	- Scenario 1: E510 connected to PC using an Ethernet cable
	- Scenario 2: E510 connected to PC (or mobile device) using a router to the same LAN
- 2. Set the PC (or mobile device) and the E510 on the same LAN.
- 3. Obtain the IP address of the E510.
- 4. On the browser, enter the IP address to enter the operation page.

Christie recommends Google Chrome (Safari browser can also be used on iOS).

### **Applications**

Scenario 1: E510 connected to PC using an Ethernet cable

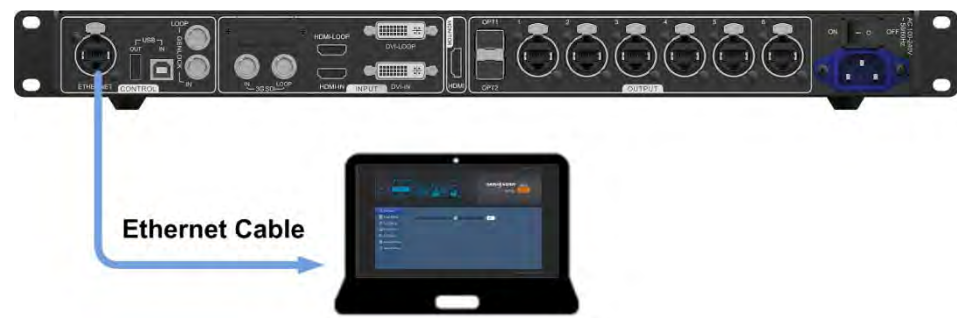

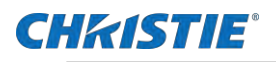

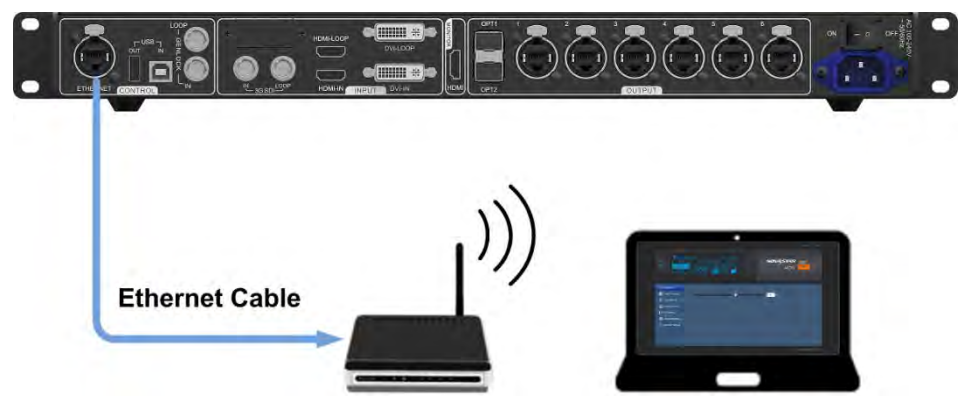

Scenario 2: E510 connected to PC (or mobile device) using the LAN

### <span id="page-35-0"></span>**Updating the firmware**

In the Christie E510 LED Display Controller software, follow these steps to update the E510 firmware.

- 1. Start Christie E510 LED Display Controller software and choose **User** > **Advanced Synchronous System User Login** and log in as an advanced user.
- 2. Type the code admin to enter the program loading page.
- 3. To select the update program path, click **Browse**.
- 4. Click **Update**.

### <span id="page-35-1"></span>**Customizing the sending card name**

Customize the sending card name. This name and the device IP address is displayed on the Home screen.

- 1. Run the Christie E510 LED Display Controller software and choose **User** > **Advanced Synchronous System User Login** and log in as an advanced user.
- 2. Choose **Tools** > **Controller Cabinet Configuration File Import**.

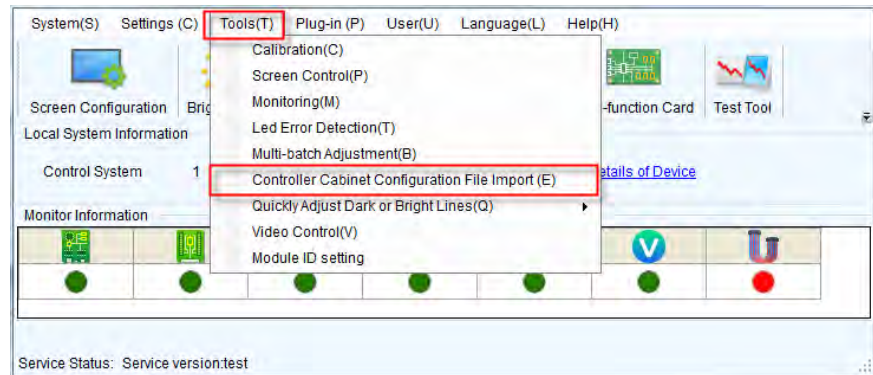

- 3. Under Sending Card Name Setting on the displayed page, select **Enable Naming**.
- 4. Click **Rename**.
- 5. In the Rename dialog box, enter a name and click **OK**.

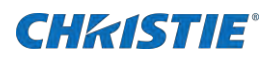

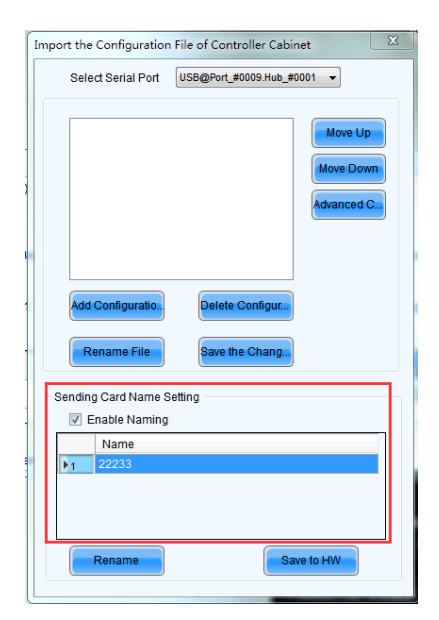

6. Click **Save to HW**.

### **CHRISTIE®**

# **Monitoring Christie Velvet LED Display System with SNMP**

Use the Christie E510 LED Display Controller SNMP application to monitor the Christie Velvet LED Display System and to configure what trap notifications are be sent when certain events occur.

Simple Network Management Protocol (SNMP) enables network administrators to monitor their network devices from a single location. For information on the Christie E510 LED Display Controller Object Identifiers (OIDs), refer to the MIB files.

Events logged by SNMP can be recorded, and notification of SNMP events can be sent to specifiedemail addresses.

- 1. Download and install any MIB browser software.
- 2. Download the following MIB files from *[www.christiedigital.com/SNMP](http://www.christiedigital.com/SNMP)*:
	- CDS-SMI.mib
	- CDS-E510.mib
- 3. Import the Christie MIB files into the browser.

Load the CDS-SMI.MIB file first and load the CDS-E510.MIB file.

4. Configure the SNMP alarms and identify where alarms and trap messages are sent.

### <span id="page-37-0"></span>**Christie E510 LED Display Controller MIB traps**

Understand what the MIB files monitor.

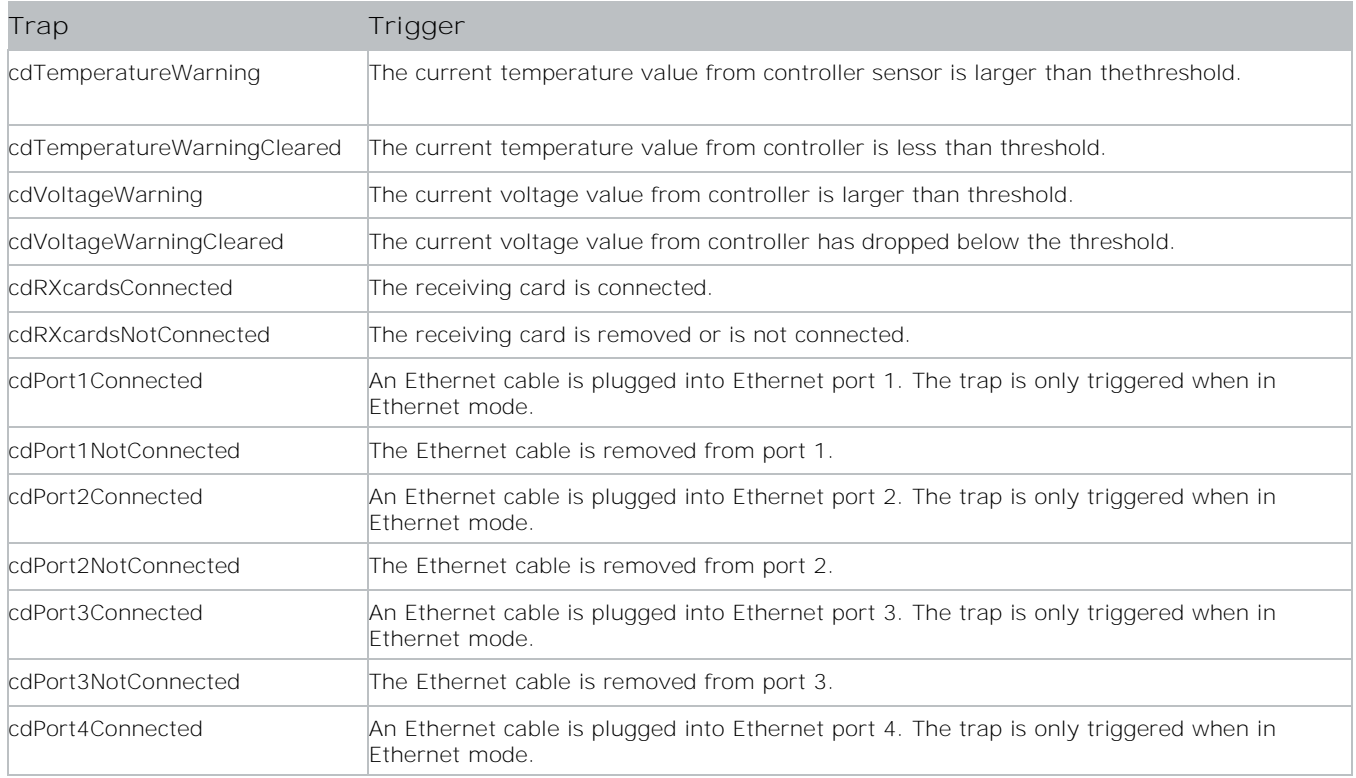

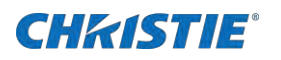

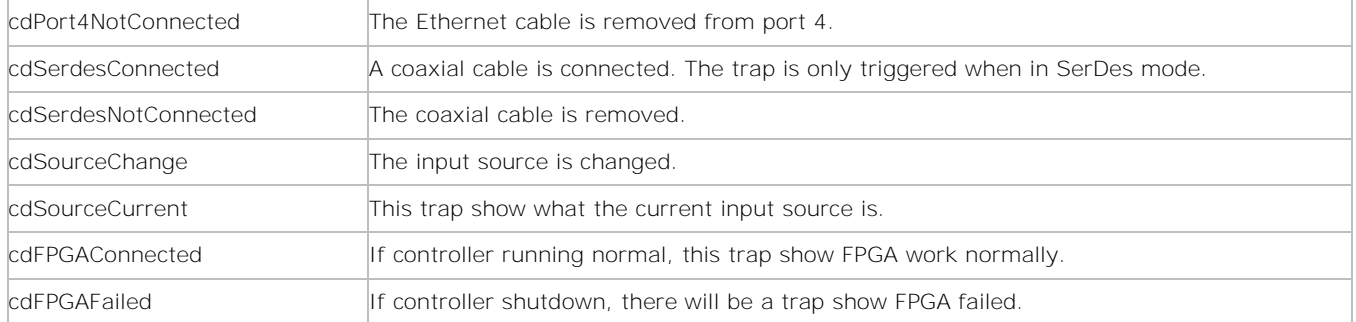

# **Troubleshooting**

<span id="page-39-0"></span>Learn about common issues and their solutions.

## Line adjustments do not appear on the module edges

When darkening and lightening the lines between modules, the adjustments appear beside the joints and not on the joints.

### **Resolution**

<span id="page-39-1"></span>In the Control Panel, ensure the display text size and the DPI are both set to 100%.

## **Text displays beyond the button outline**

The text on buttons extends beyond the edges of the button.

### **Resolution**

<span id="page-39-2"></span>In the Control Panel, ensure the display text size and the DPI are both set to 100%.

## An image remains on the display after disconnecting the **source**

When the source is disconnected, the last image remains on the display.

### **Resolution**

Configure the display to show a picture or to change to a black screen when the source is disconnected.

### **Related information**

- Displaying a picture when there is no signal (on page [19\)](#page-18-2)
- Changing the display to black when there is no signal (on page [20\)](#page-19-0)

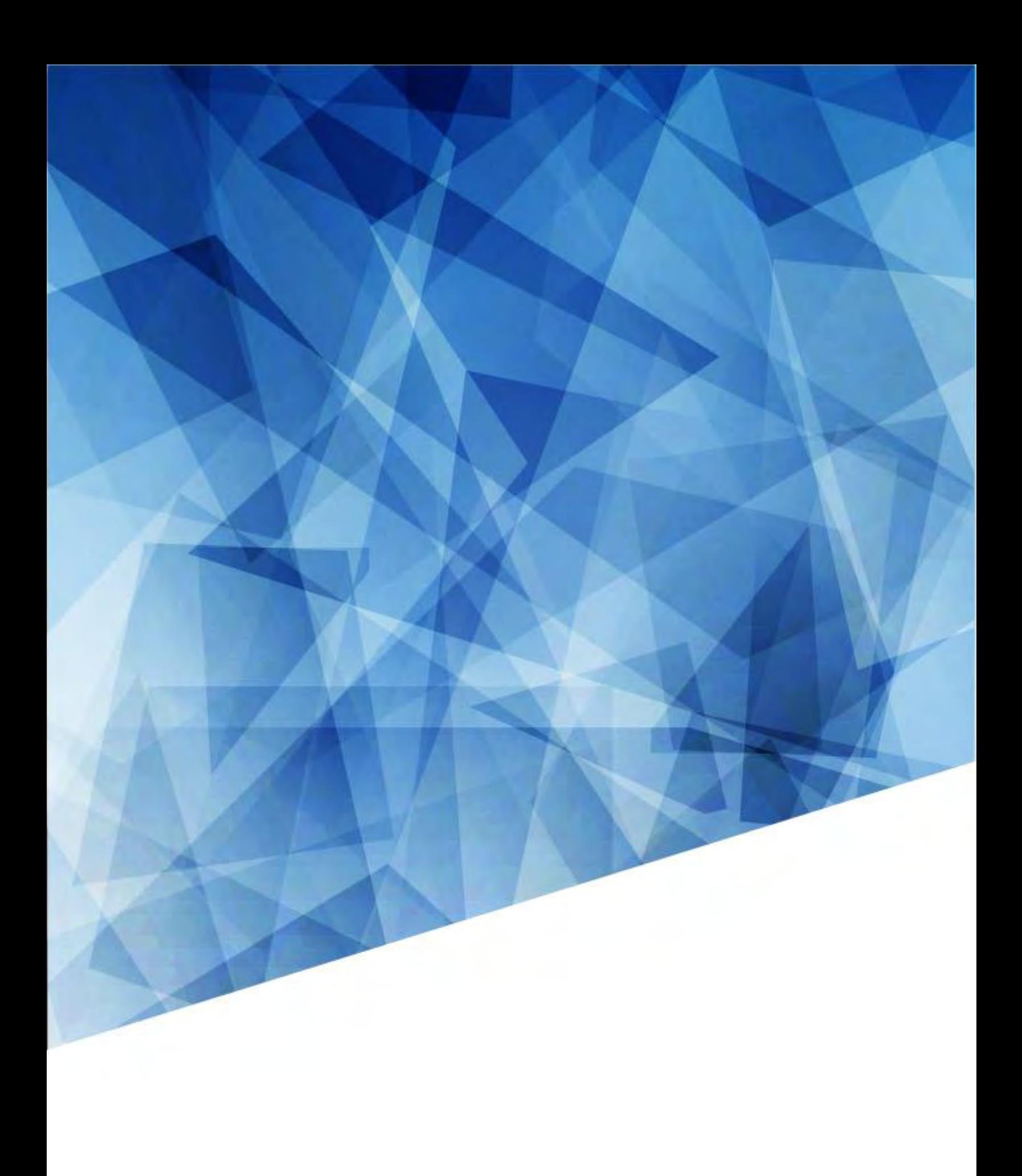